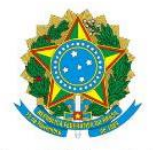

Serviço Público Federal Ministério da Educação Secretaria de Educação Profissional e Tecnológica Instituto Federal de Educação, Ciência e Tecnologia do Pará

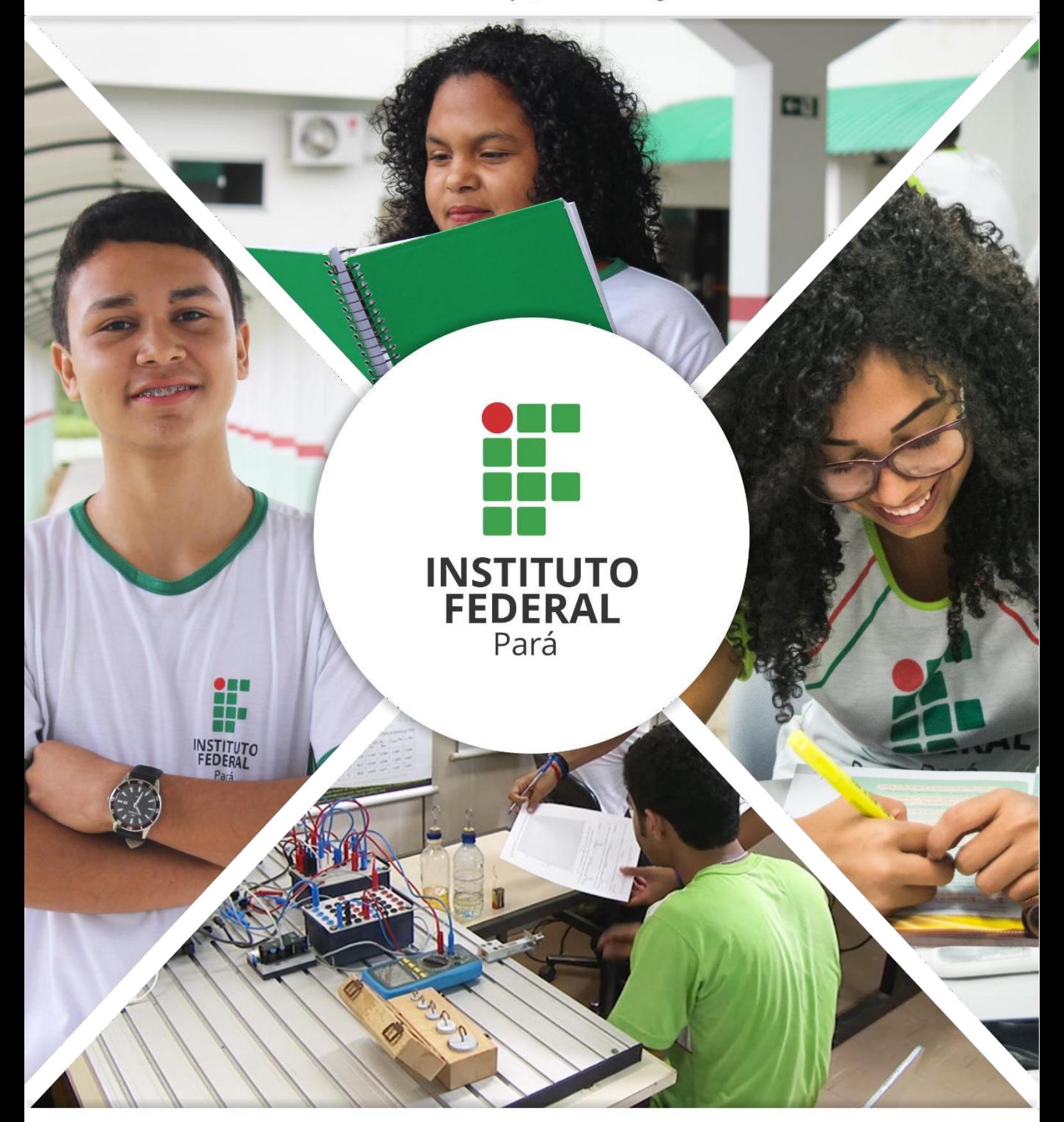

# **MANUAL DE GESTÃO** DE CURSOS DE ESPECIALIZAÇÃO NO SIGAA

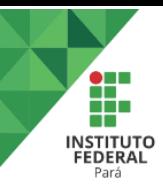

## **SUMÁRIO**

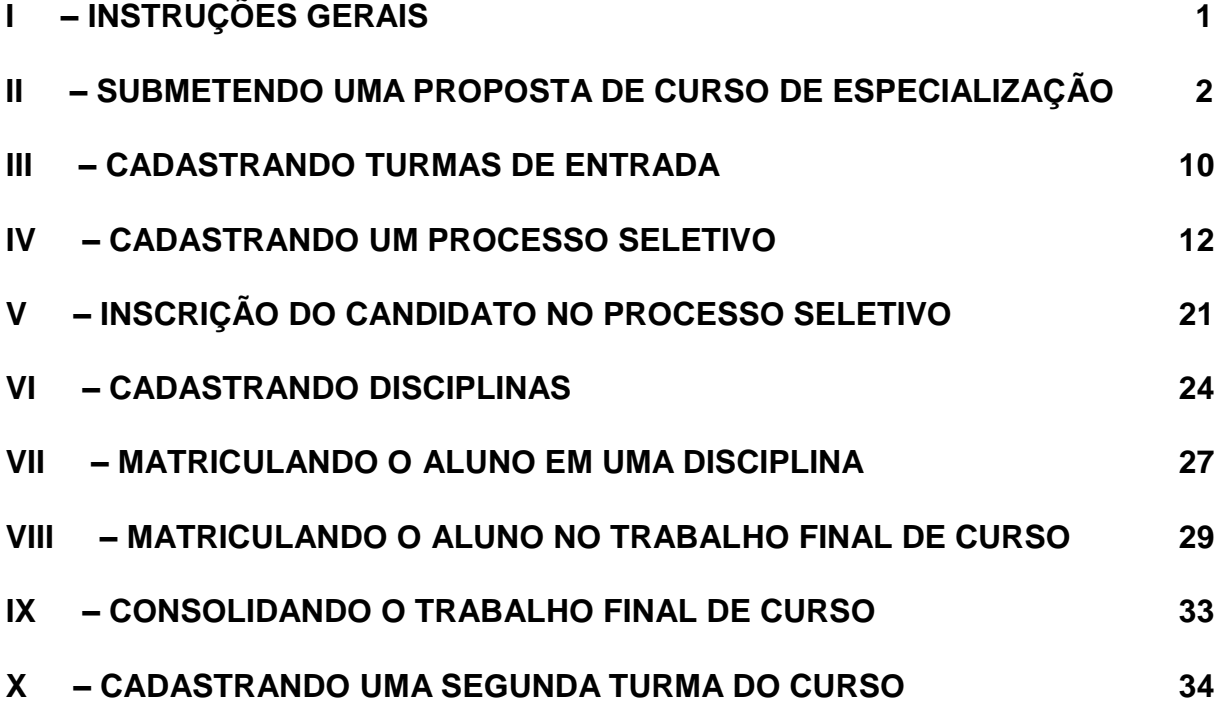

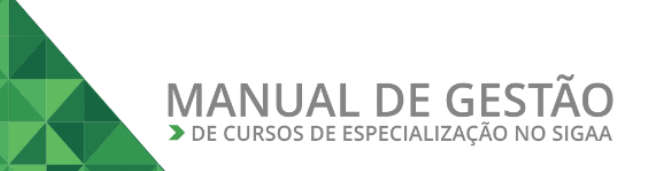

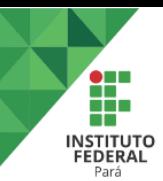

## <span id="page-2-0"></span>**I – INSTRUÇÕES GERAIS**

### **1. Recomendações**

- Sempre utilize o navegador Firefox (versão mais atual) para acessar os sistemas do SIG (SIGP, SIPAC, SIGAA, etc);
	- Se você não possui o Firefox instalado no computador institucional que você utiliza, solicite ao departamento de informática de seu campus ou polo que ele seja instalado;
	- Se você não está conseguindo atualizar <sup>o</sup> seu Firefox, solicite auxílioao departamento de informática de seu campus ou pólo.
- Nunca salve links diretos para os sistemas do SIG;
	- Não salve atalhos em Favoritos (*Bookmarks*) ou Área de Trabalho;
	- Sempre acesse os sistemas do SIG através do portal do IFPA (http://www.ifpa.edu.br).
- Autentique-se com login e senha de rede (os mesmos que você utiliza para acessar o seu e-mail institucional).

### **2 . Acessando o sistema**

### **Acesse o SIGAA**

- Acesse o portal do IFPA, na sessão "Painel do Servidor", clique em "SIGAA" (no menu da esquerda);
- Depois clique em "Entrar no Sistema" (no canto superior direito);

Informe seu usuário e senhas (os mesmos do e-mail institucional) e clique em "Entrar".

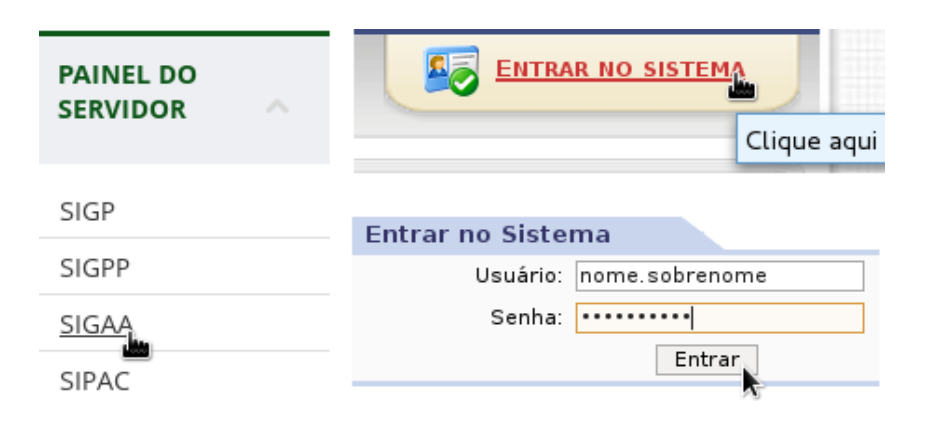

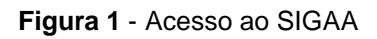

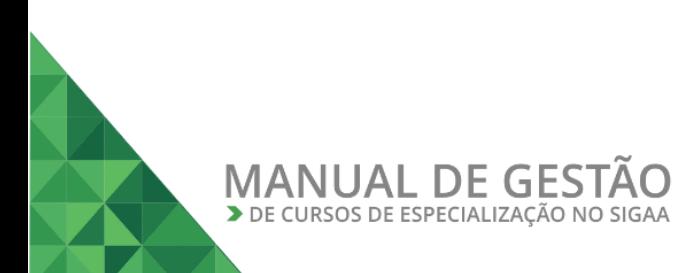

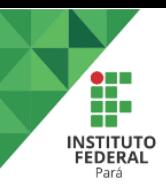

### <span id="page-3-0"></span>**II – SUBMETENDO UMA PROPOSTA DE CURSO DE ESPECIALIZAÇÃO**

Um curso de especialização é criado a partir de uma proposta de curso feita por um docente. Por isso, o processo de criação de um curso se inicia no "Portal do Docente" (Figura 02).

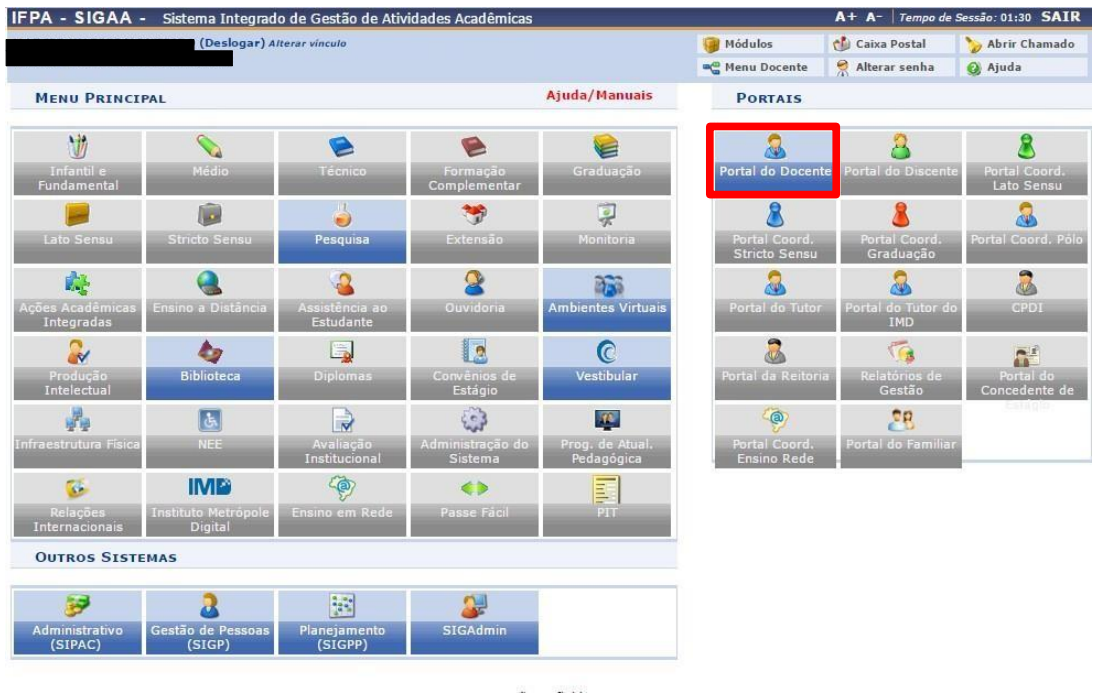

### **Figura 2** - Acesso ao Portal do Docente

Para submeter uma nova proposta, acesse o menu *Ensino>>Projetos>>Proposta de Curso Lato Sensu>> Submeter Nova Proposta* (Figura 03).

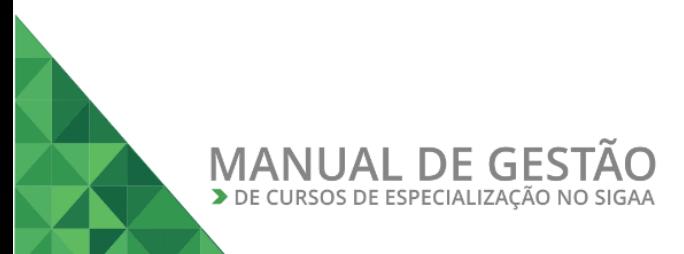

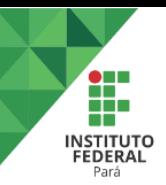

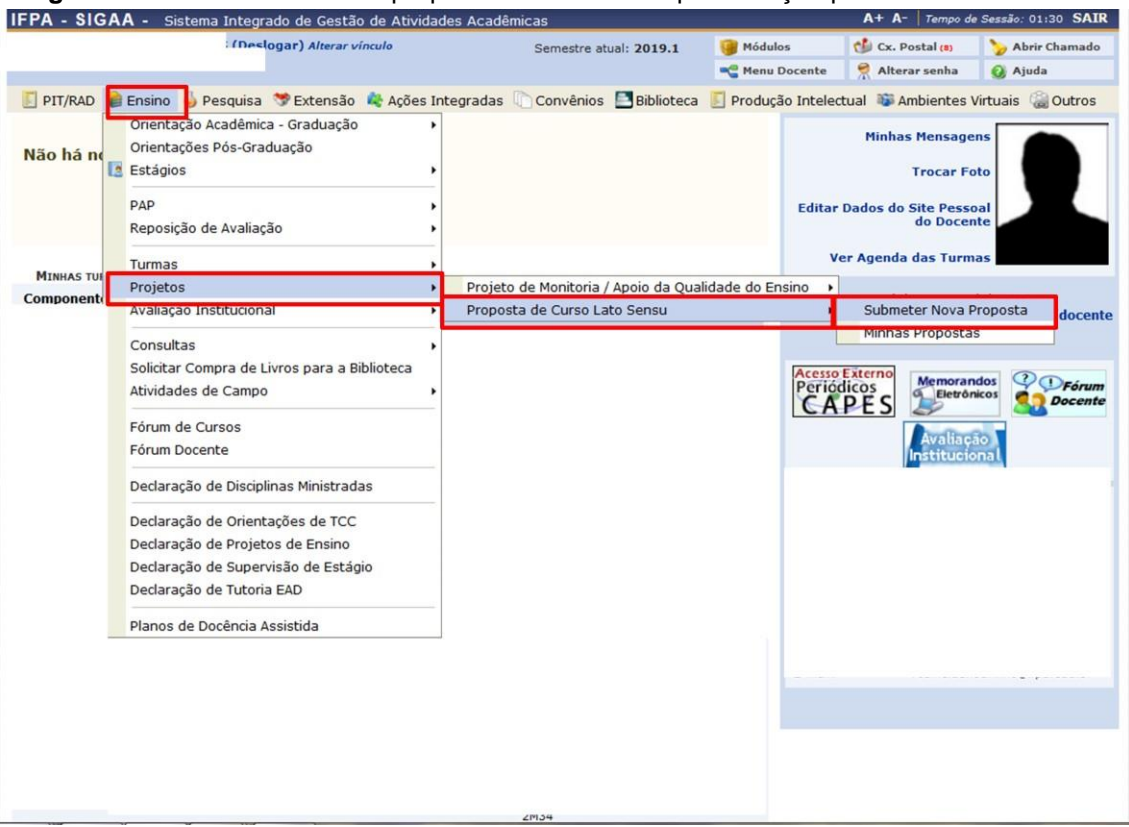

**Figura 3** - Submissão de nova proposta de curso de especialização pelo Portal do Docente

Na tela seguinte (Figura 04), preencha todas as informações solicitadas e anexe o **PPC** clicando no botão **"Escolher Arquivo"** (área destacada em azul). Após preencher os dados necessários, clique no botão "Avançar" (área destacada em verde).

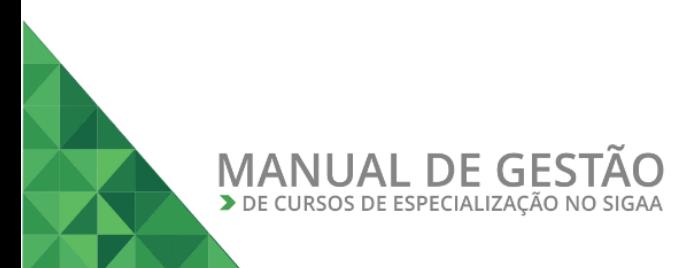

**3**

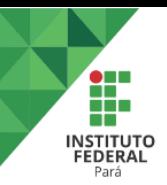

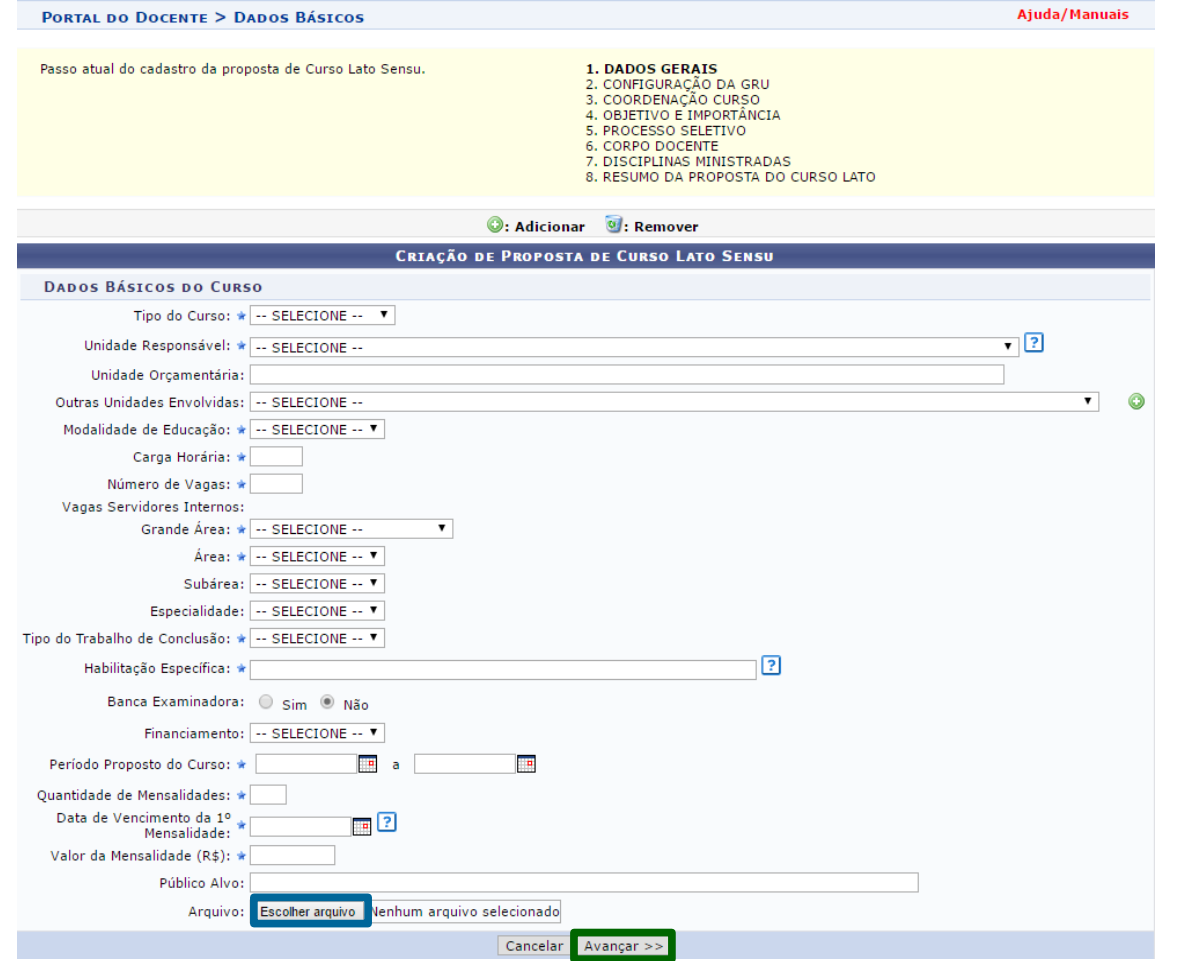

**Figura 4** - Dados básicos do curso

A seguir, preencha as informações referentes à coordenação do curso (Figura 05). Quando estiver tudo preenchido, clique no botão "Avançar" (área destacada em verde).

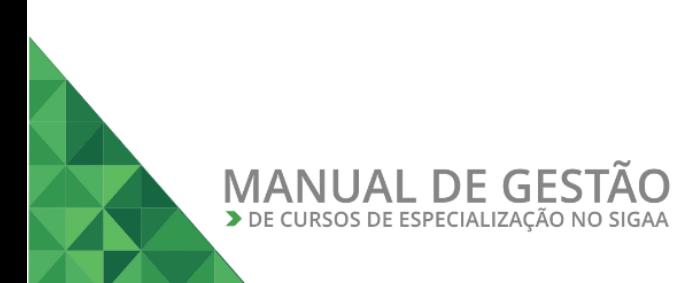

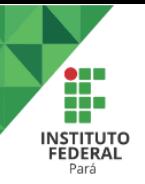

### **Figura 5** - Dados da coordenação do curso

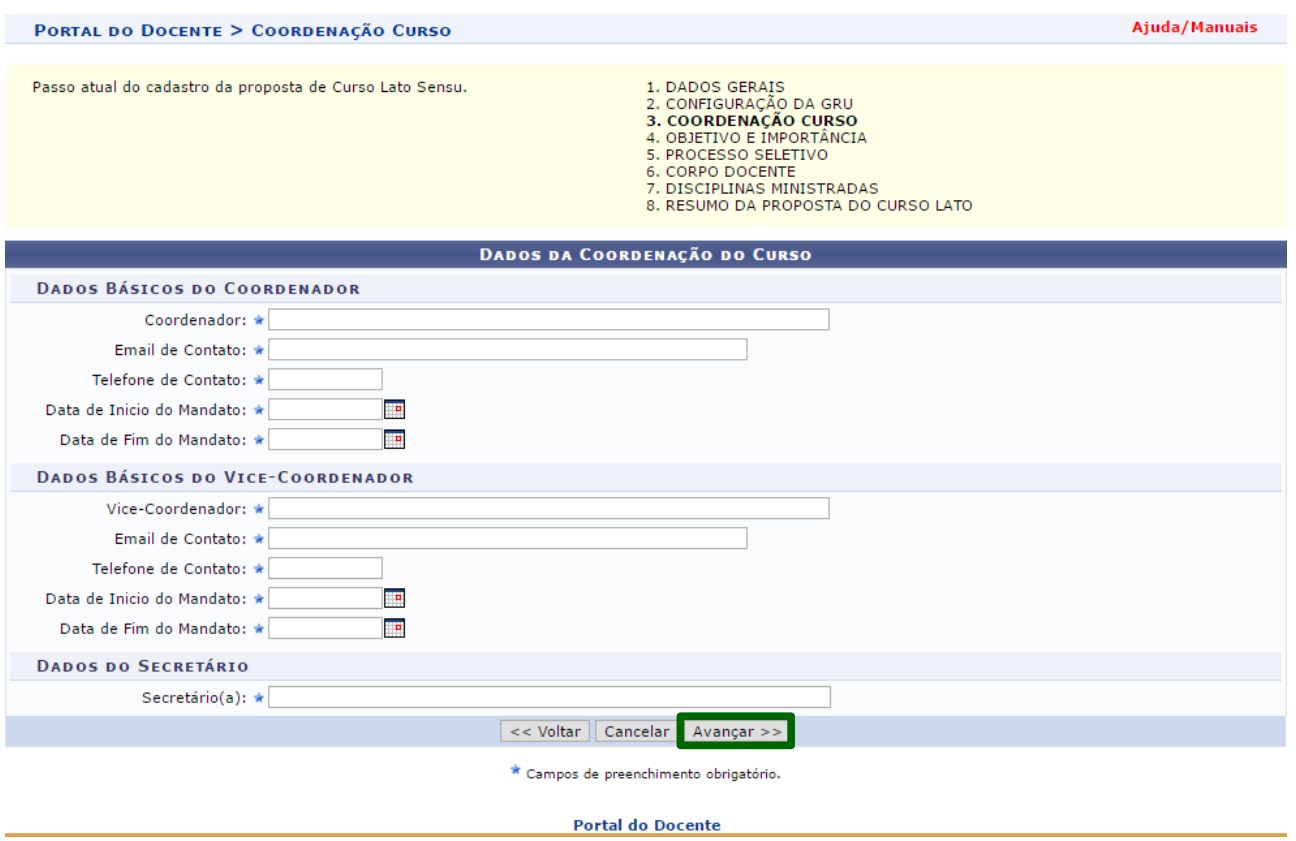

A seguir, preencha as informações referentes aos objetivos e justificativa do curso (Figura 06). Clicando na aba **"Local do Curso"** (área destacada em vermelho), aparecerá uma caixa de texto onde deve ser indicado o local de realização do curso de especialização. Após o preenchimento das informações, clique no botão "Avançar" (área destacada em verde).

### **Figura 6** - Objetivo do curso

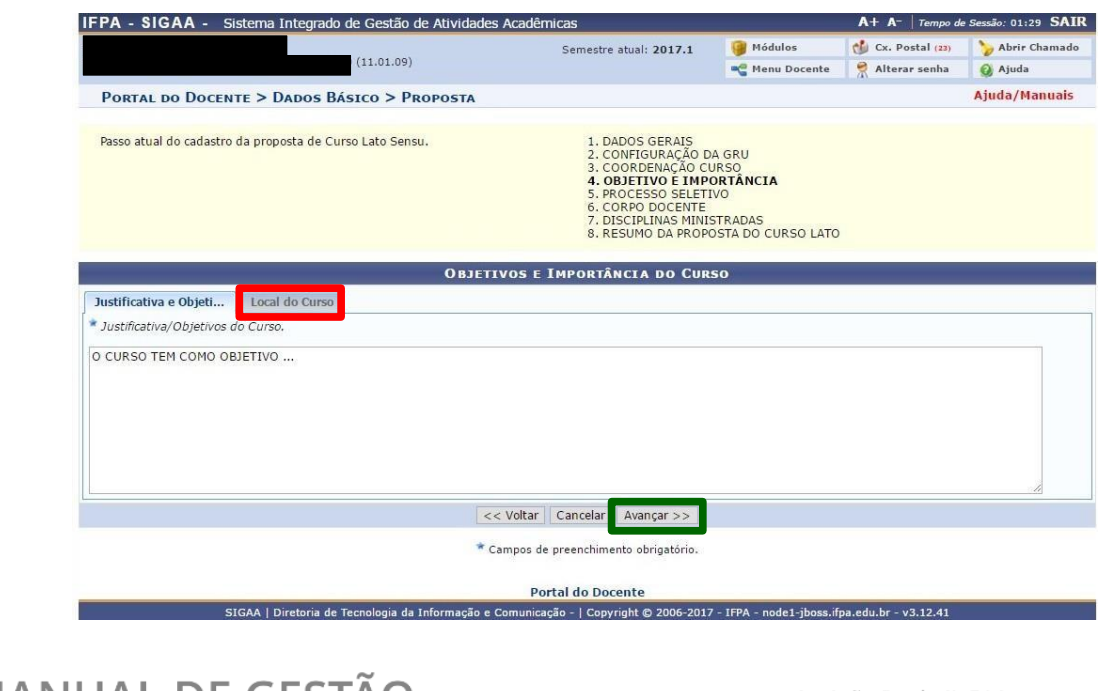

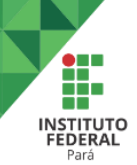

Na tela seguinte (Figura 07), deverão ser fornecidos os dados referentes ao processo seletivo do curso de especialização, bem como as informações referentes a metodologia de avaliação do mesmo. Quando estiver tudo preenchido, clique no botão "Avançar" (área destacada em verde).

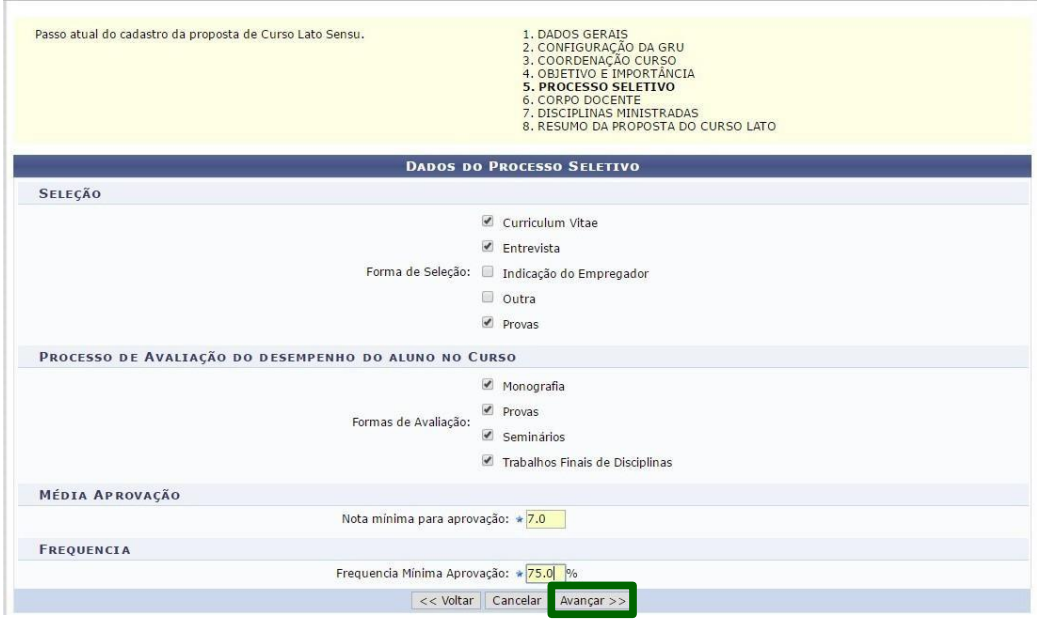

**Figura 7** - Dados do processo seletivo e metodologia de avaliação

A seguir, cadastre o corpo docente do curso de acordo com o PPC (Figura 08). Para fazer isso basta digitar o nome do docente e clicar em **"Adicionar"** (área destacada em azul). No caso do curso possuir algum docente externo, clique na aba **"Cadastrar Novo Docente Externo"** (área destacada em vermelho), preencha as informações pedidas e clique em **"Adicionar"** (Figura 09). Quando tiver preenchido todo o corpo docente do curso, clique no botão "Avançar".

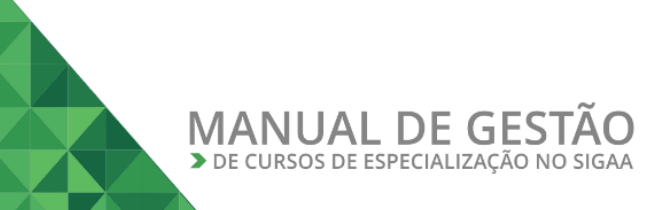

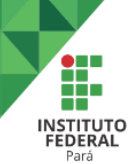

#### **Figura 8** - Corpo docente

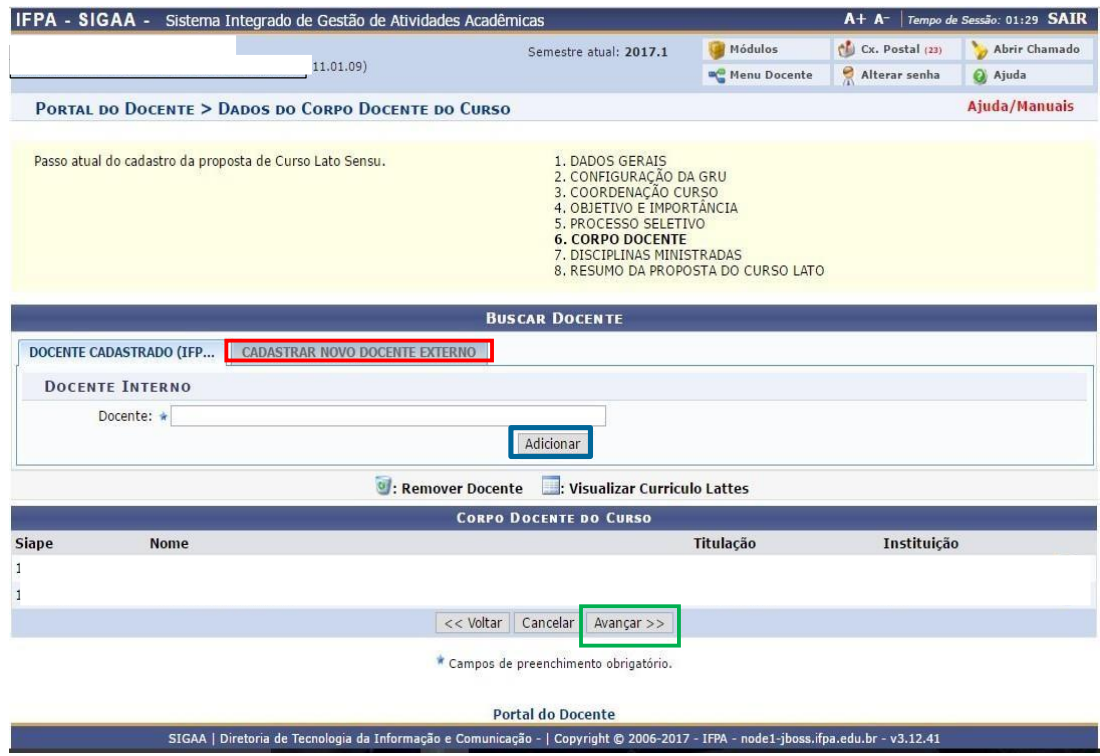

### **Figura 9** – Cadastro de docente externo

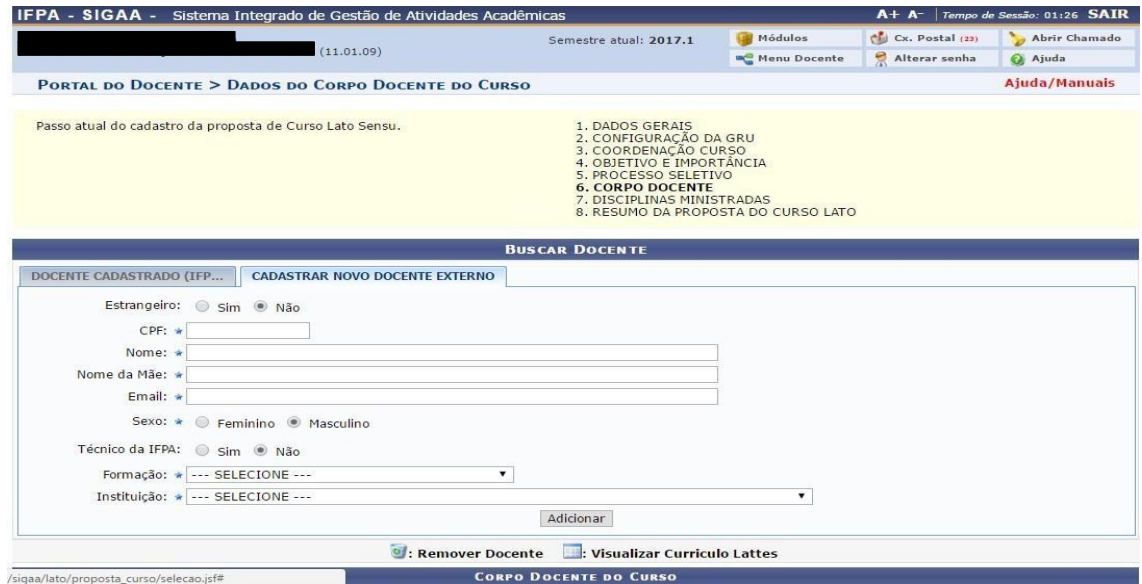

Na tela seguinte (Figura 10), cadastre uma disciplina e seu respectivo professor. Não esqueça de adicionar a carga horária do docente para a disciplina (área destacada em vermelho). Após isso, clique em **"Adicionar Disciplina"** (área destacada em azul na Figura 11). Repita essa operação até a última disciplina, conforme o PPC. Quando tiver concluído o cadastro das disciplinas, clique no botão **"Avançar"** (área destacada em verde na Figura 12).

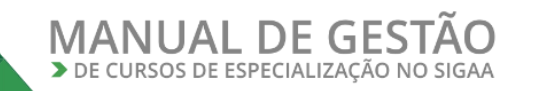

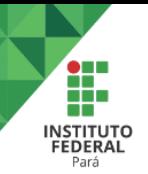

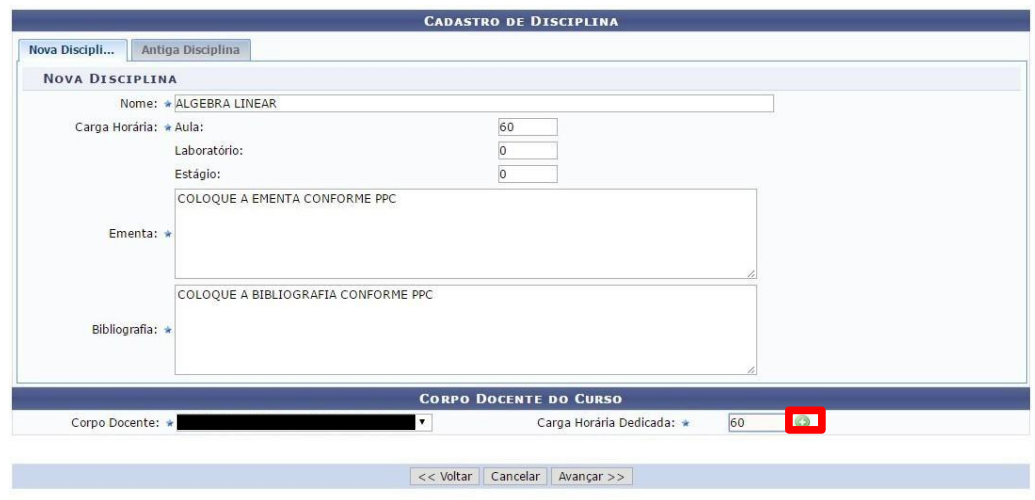

### **Figura 10** - Cadastro de disciplina e do docente que irá ministrá-la

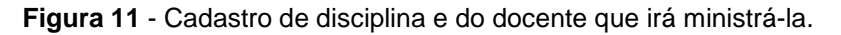

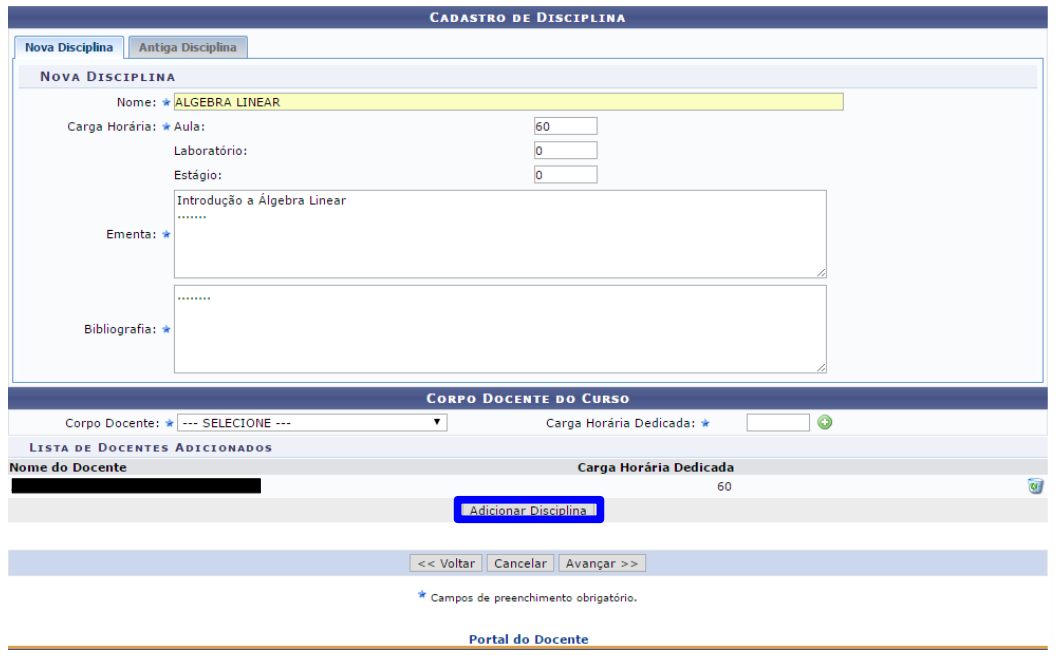

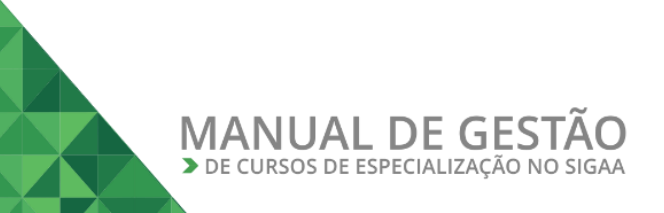

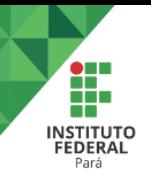

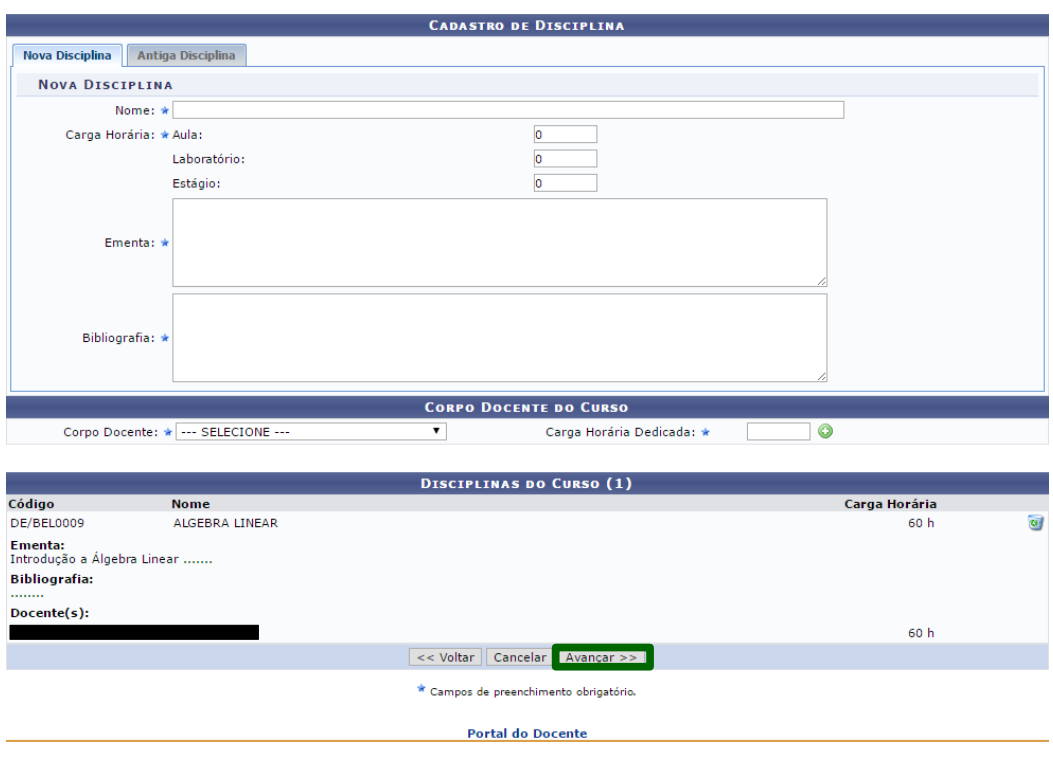

### **Figura 12 -** Cadastro de disciplina e do docente que irá ministrá-la

Na tela seguinte (Figura 13), será exibido um resumo com todas as informações inseridas. Revise e, caso não encontre nenhum problema, clique em "Submeter Proposta" (área destacada em verde). Após fazer isso, aguarde o aceite da proposta pela PROPPG.

**OBS**: Para que seja dado o aceite da proposta submetida, é necessário que a coordenação do curso **encaminhe via e-mail** para a PROPPG **a portaria do coordenador do curso, a portaria de autorização das vagas e o PPC do curso.**

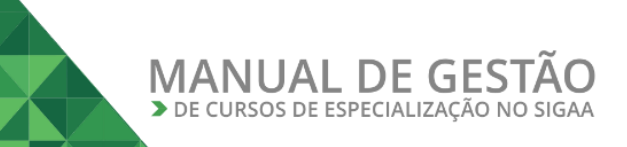

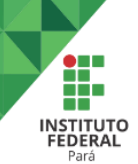

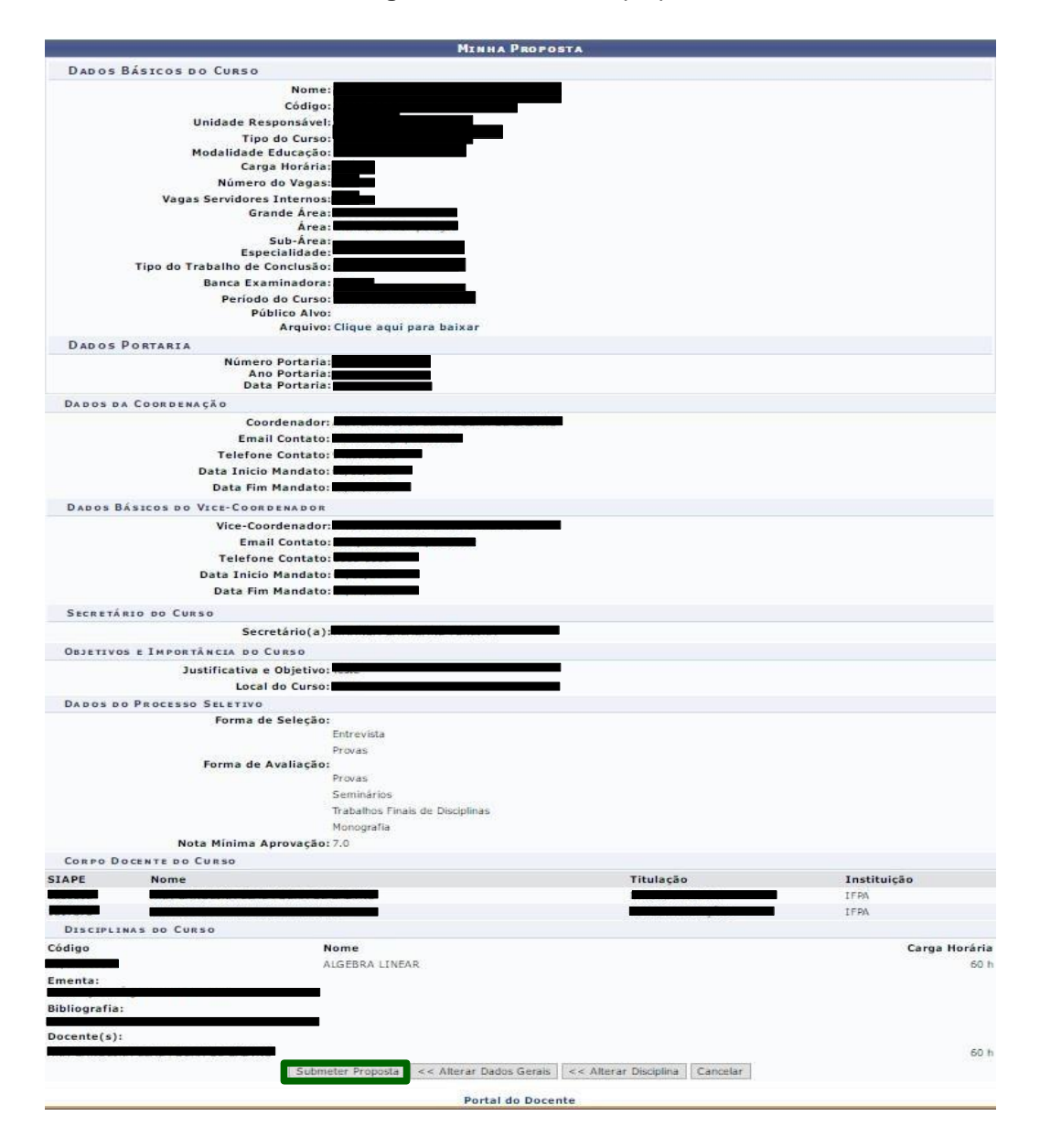

### <span id="page-11-0"></span>**III – CADASTRANDO TURMAS DE ENTRADA**

Para criar as turmas de entrada, o usuário deve acessar o Portal do Coordenador Lato Sensu (Figura 14) e acessar o menu **Curso***>>Cadastrar Turmas de Entrada (*Figura 15). Na tela seguinte (Figura 16), preencha as informações pedidas e então clique em **"Cadastrar"** (área destacada em vermelho).

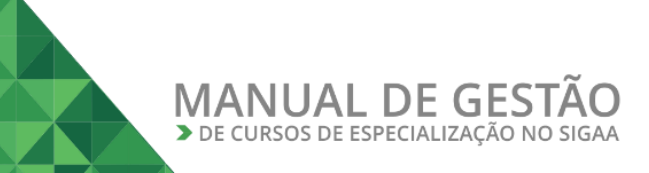

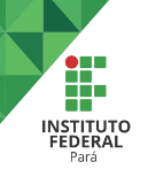

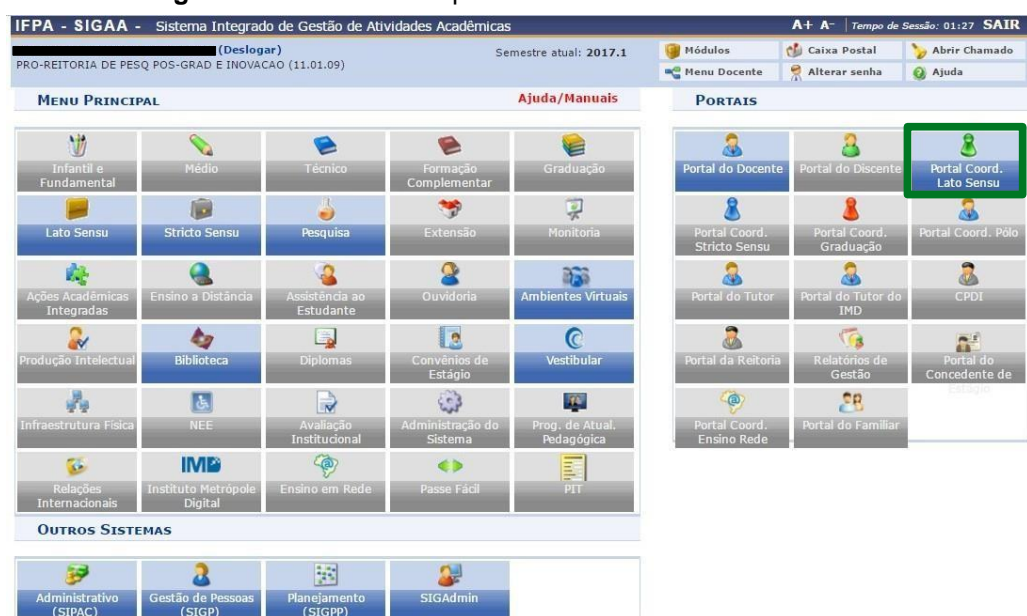

#### **Figura 14** - Acessando o portal do coordenador de Lato Sensu

**Figura 15** – Cadastro de turma de entrada

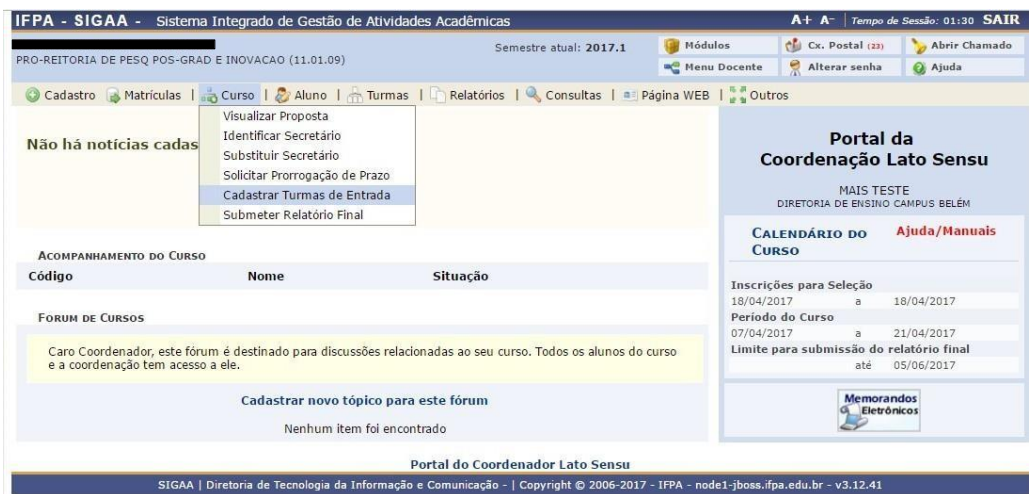

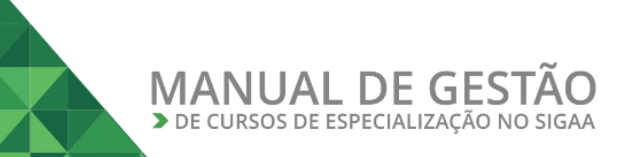

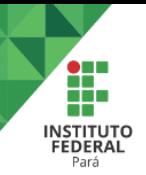

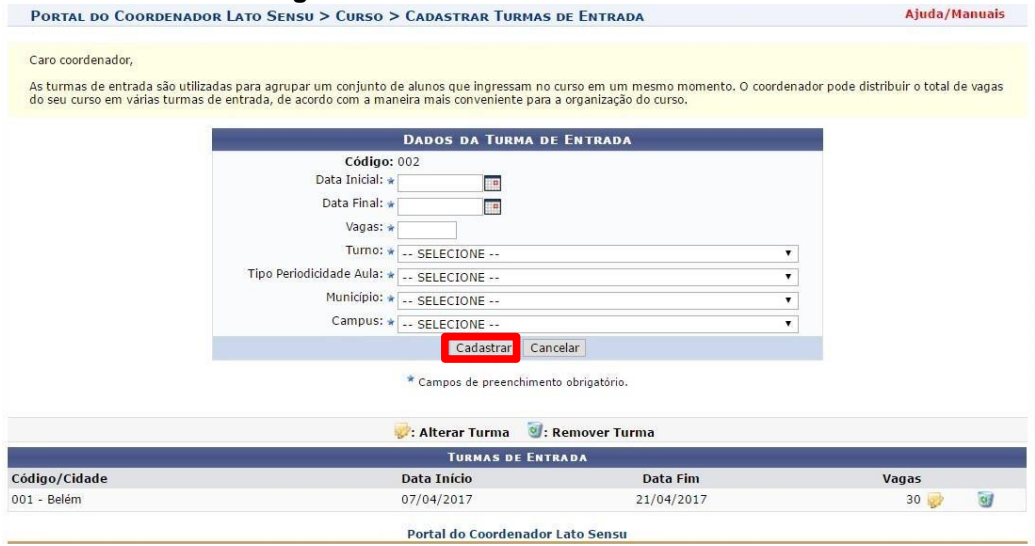

### <span id="page-13-0"></span>**IV – CADASTRANDO UM PROCESSO SELETIVO**

O coordenador do curso de especialização deve cadastrar um processo seletivo para o curso em questão. Para fazer isso, o usuário deve acessar o Portal de Coordenador Lato Sensu (Figura 16).

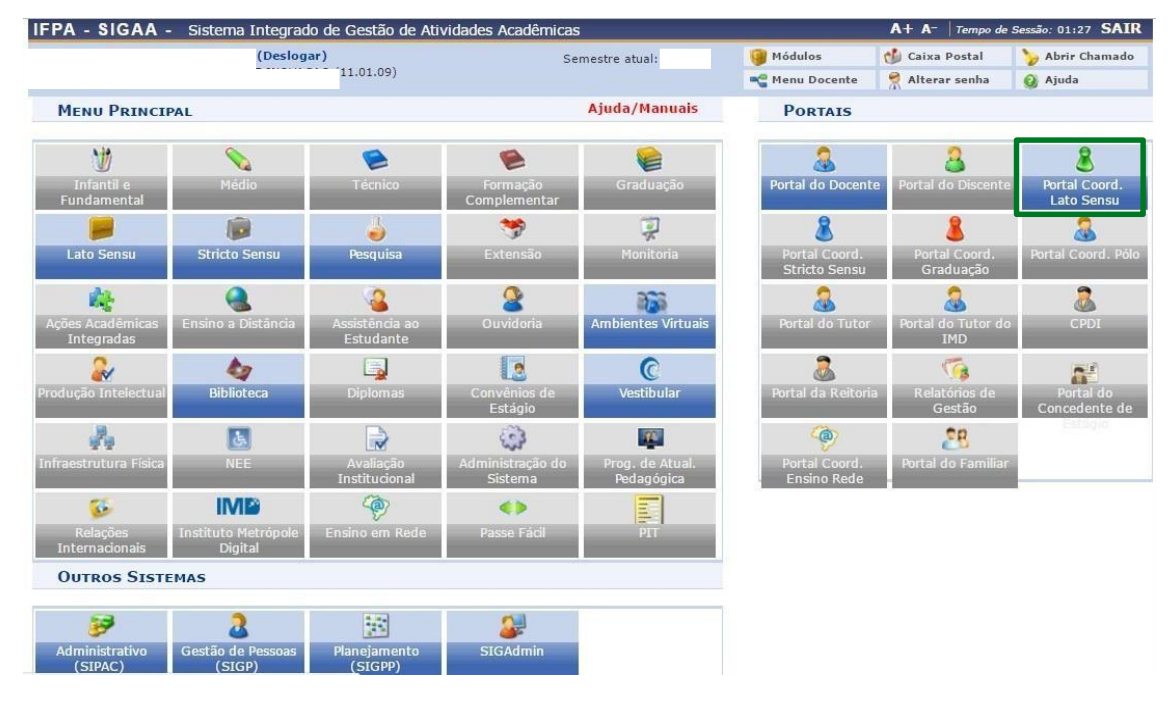

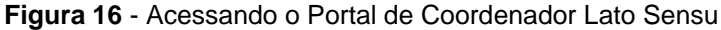

O coordenador deverá cadastrar um questionário contendo todas as informações que deverão ser preenchidas pelo candidato, como por exemplo, se o candidato irá concorrer às vagas de ampla concorrência ou de ações afirmativas, se irá precisar de atendimento especial, dentre outras informações que a comissão responsável pela execução do processo seletivo julgar necessárias. Para cadastrar um questionário para

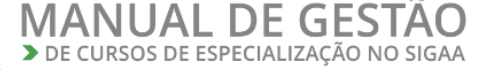

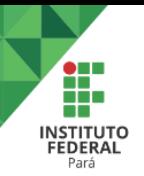

processo seletivo, acesse o menu **Cadastro***>>Processos Seletivos>>Questionários para Processos Seletivos* (Figura 17).

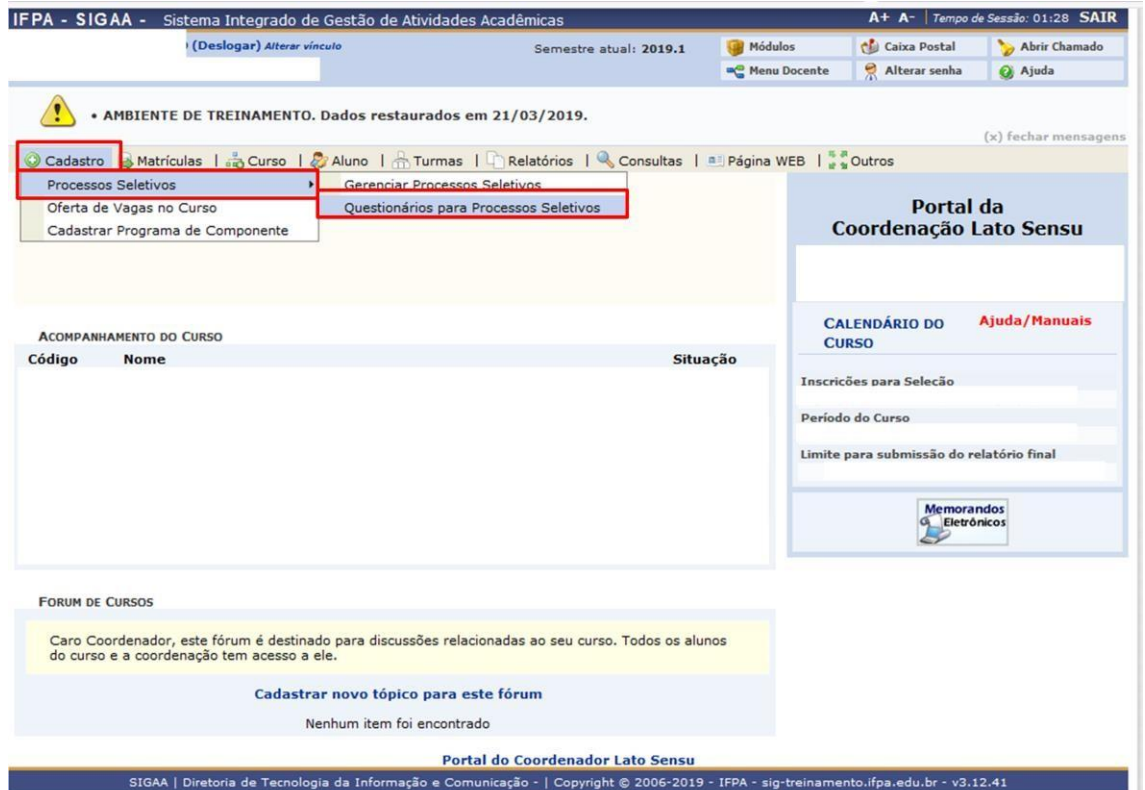

**Figura 17** - Cadastrando um questionário para processo seletivo

Na tela seguinte (Figura 18), clique em "Cadastrar Novo Questionário" (área destacada em vermelho), em seguida digite um nome para o questionário (Figura 19).

**Figura 18** - Cadastrando um questionário para processo seletivo

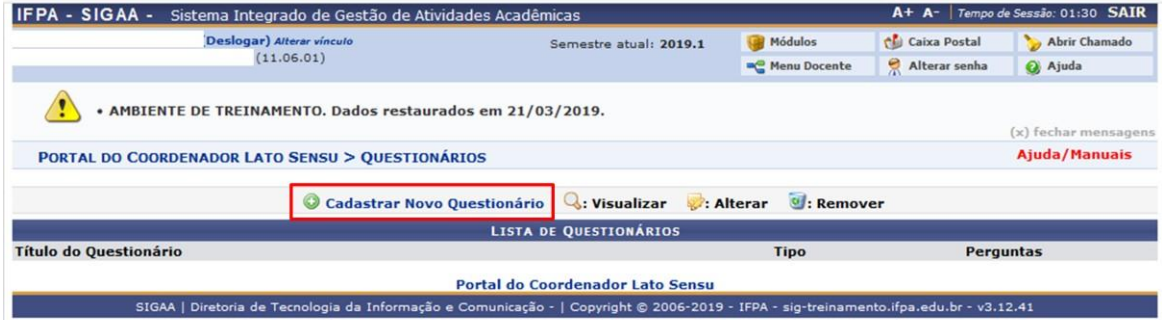

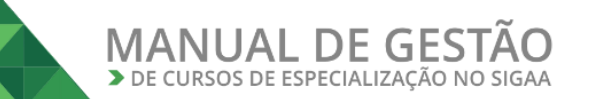

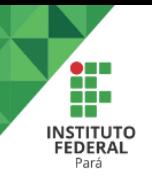

### **Figura 19** - Cadastrando um questionário para processo seletivo

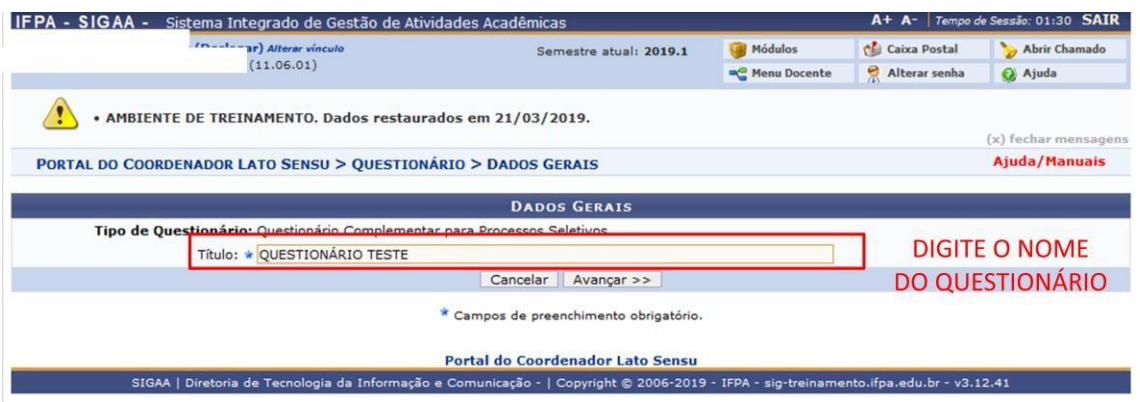

Em seguida, deverá ser selecionado o tipo de pergunta, conforme demonstrado na figura 20. Como exemplo selecionou-se o tipo "Múltipla Escolha".

**Figura 20** - Cadastrando uma pergunta no questionário para processo seletivo

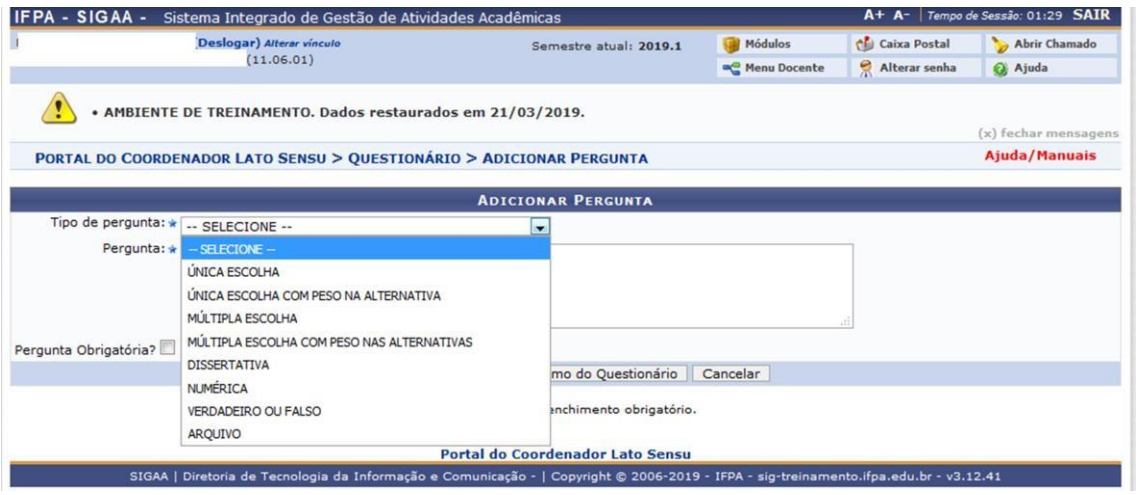

Digite a pergunta, marque o item "Pergunta Obrigatória?" (área destacada em verde na figura 21). Em seguida, digite a alternativa de resposta e clique em "Adicionar alternativa" (área destacada em vermelho na figura 21), faça isso para cada alternativa. Após a inclusão de todas as alternativas, clique em "Adicionar pergunta" (área destacada emazul na figura 21).

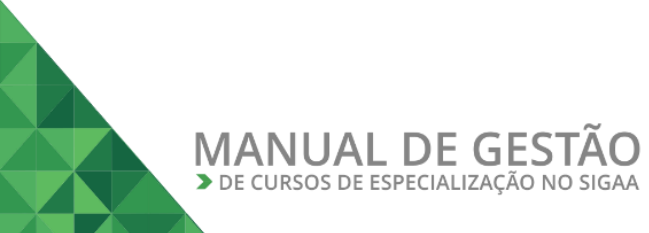

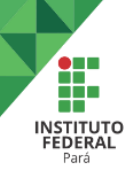

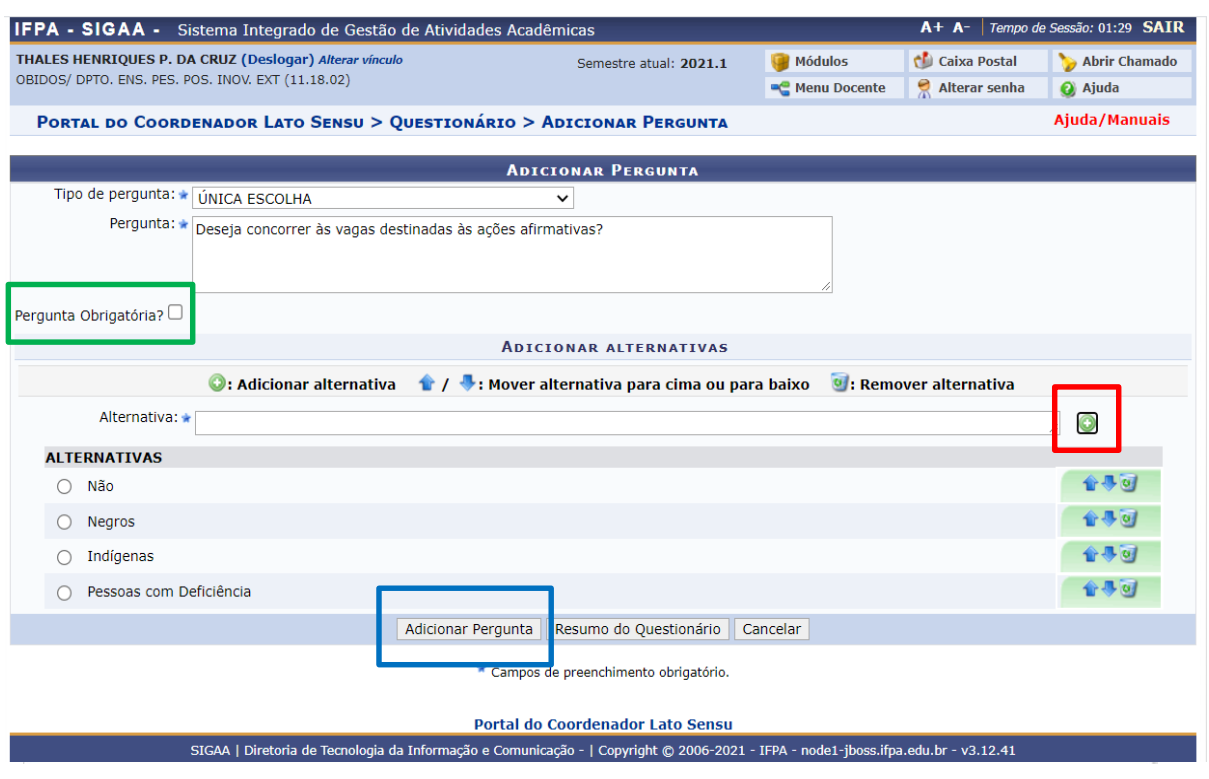

**Figura 21** - Cadastrando uma pergunta no questionário para processo seletivo

Para que o candidato possa realizar upload de documentos, deve-se selecionar a opção "Arquivo", conforme figura 22.

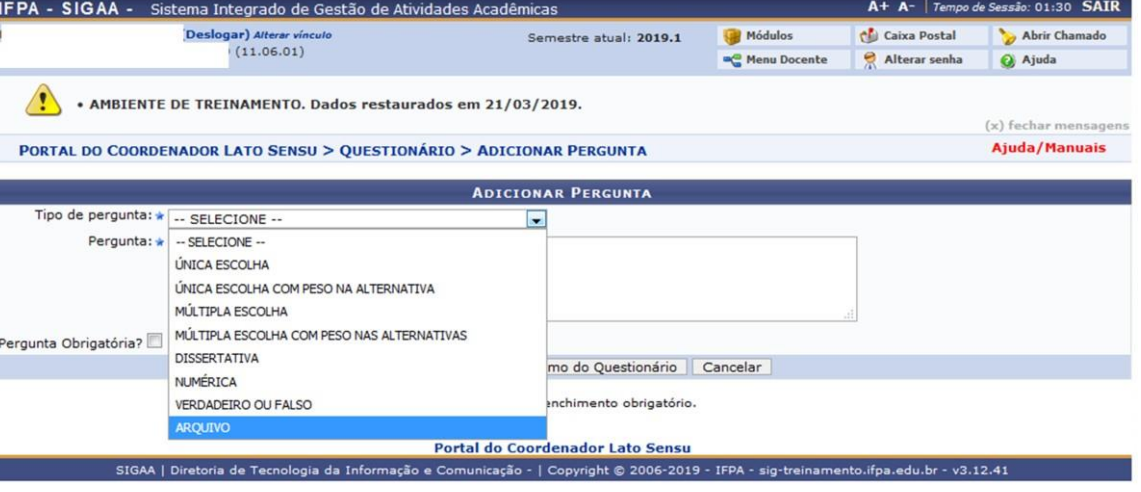

**Figura 22** - Cadastrando uma pergunta do tipo "Arquivo"

Em seguida, digite as informações referentes ao tipo de documento que o candidato deverá carregar. Marque o item "Pergunta Obrigatória?" (área destacada em vermelho na figura 23). Após isso, clique em "Adicionar pergunta" (área destacada em azul na figura 23).

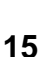

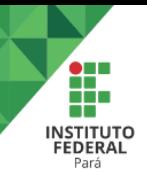

### **Figura 23** - Cadastrando uma pergunta do tipo "Arquivo"

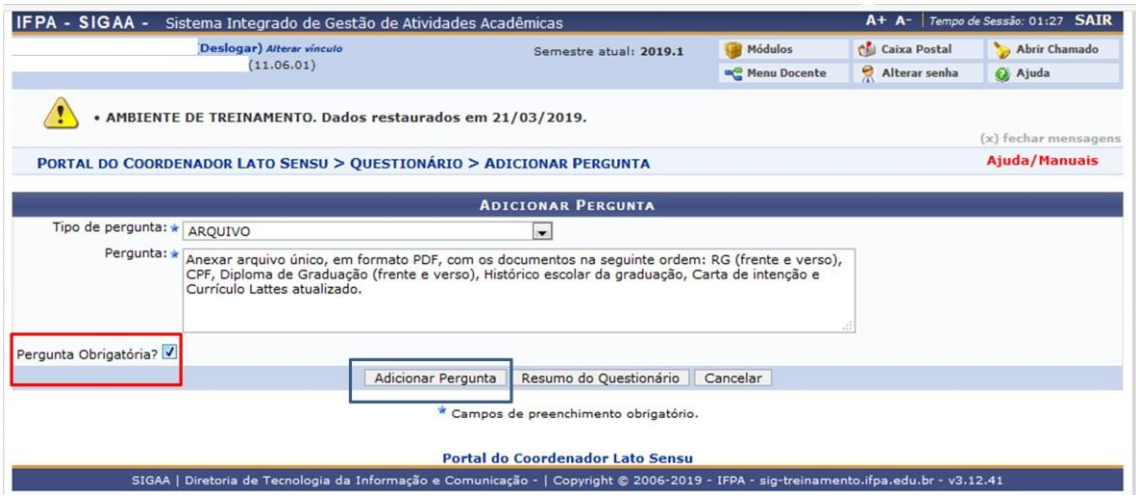

Após cadastrar todas as perguntas necessárias, clique em "Cadastrar Questionário" conforme demonstrado na figura 24.

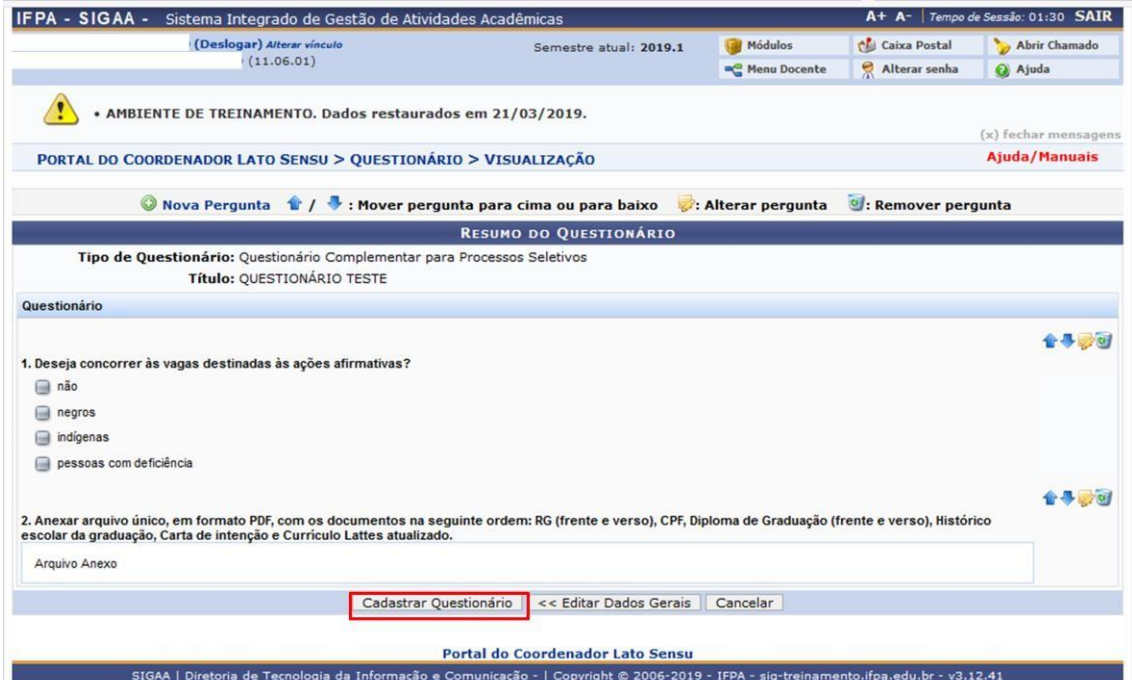

**Figura 24** – Finalização do cadastro de um questionário para processo seletivo

Para cadastrar um novo processo seletivo, acesse o menu **Cadastro***>>Processos Seletivos>>Gerenciar Processos Seletivos* (Figura 25).

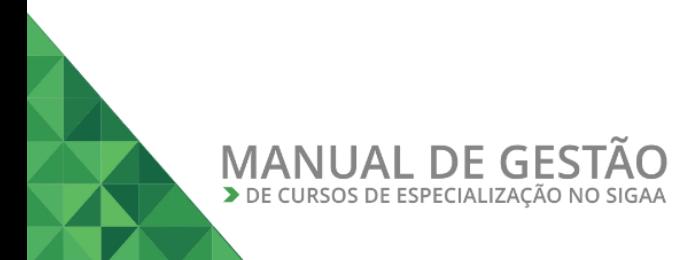

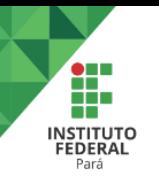

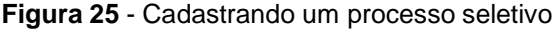

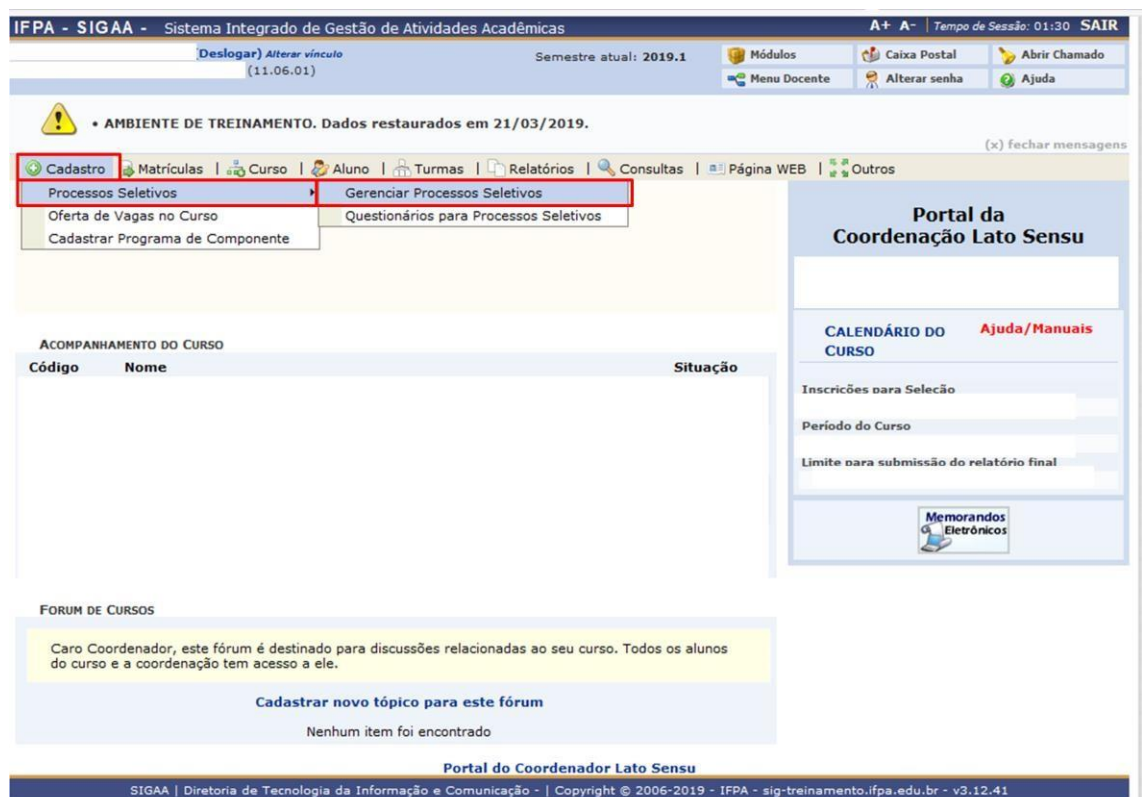

Na tela seguinte, clique em **"Cadastrar Novo Processo Seletivo"** (área destacada em verde na Figura 26).

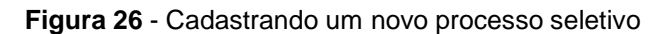

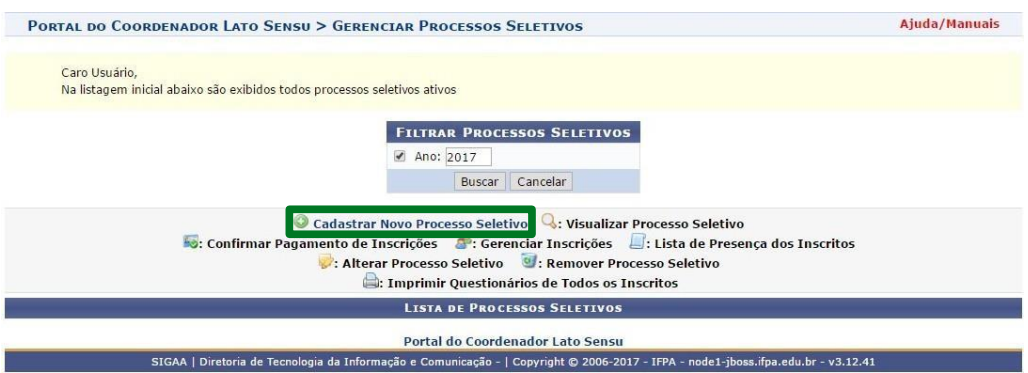

A seguir, cadastre os dados do processo seletivo. Não esqueça de anexar os arquivos do edital e do manual do candidato. Quando o preenchimento for concluído, clique em **"Próximo Passo"** (área destacada em verde na Figura 27).

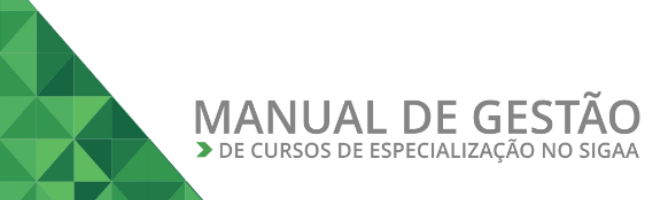

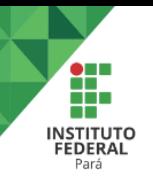

### **Figura 27** – Dados do processo seletivo

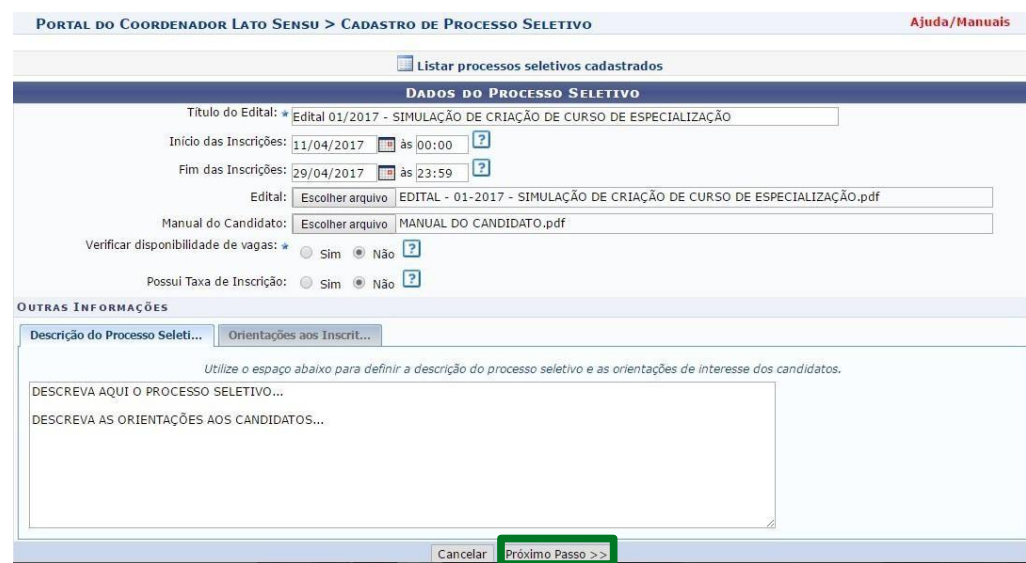

Na tela seguinte (Figura 28), cadastre o curso ao qual o processo seletivo se destina. Depois, clique em **"Adicionar à lista"** (área destacada em verde). A seguir, a lista de cursos deve ser atualizada automaticamente e deve exibir o curso que foi adicionado (Figura 29). Se tudo estiver preenchido corretamente, clique em **"Salvar e Submeter"** (área destacada em vermelho).

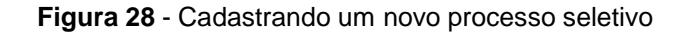

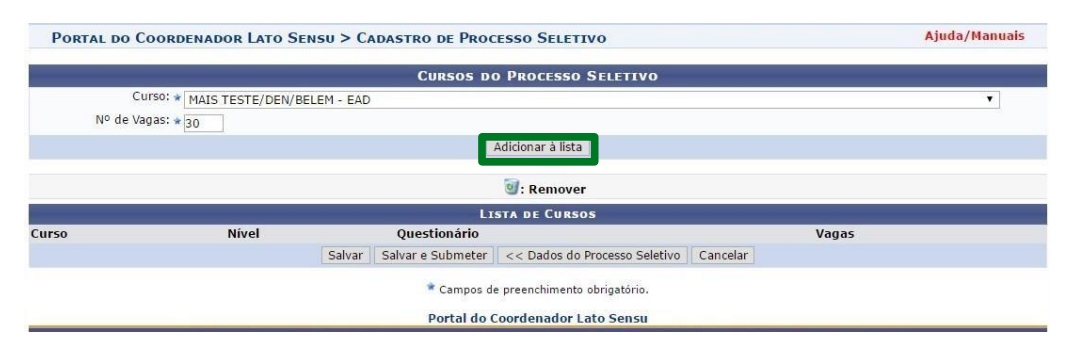

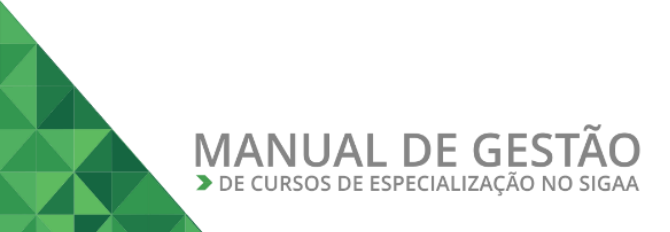

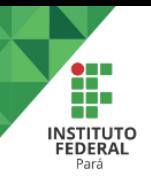

#### **Figura 29** - Cadastrando um novo processo seletivo

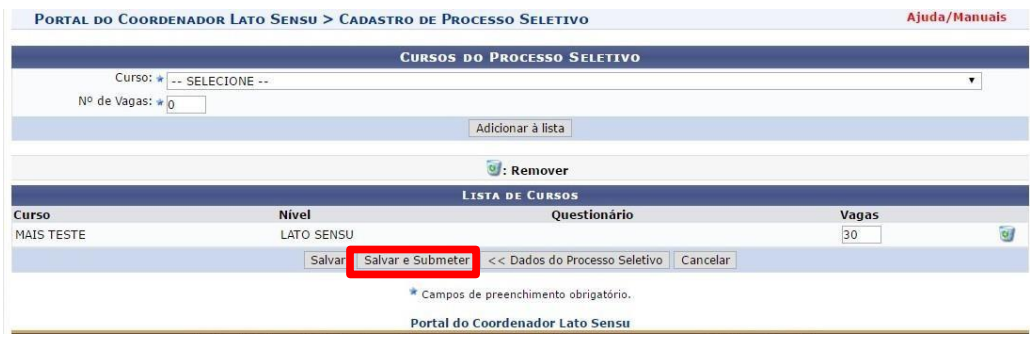

Após concluir a proposta de processo seletivo, aguarde a aprovação do mesmo (Figura 30).

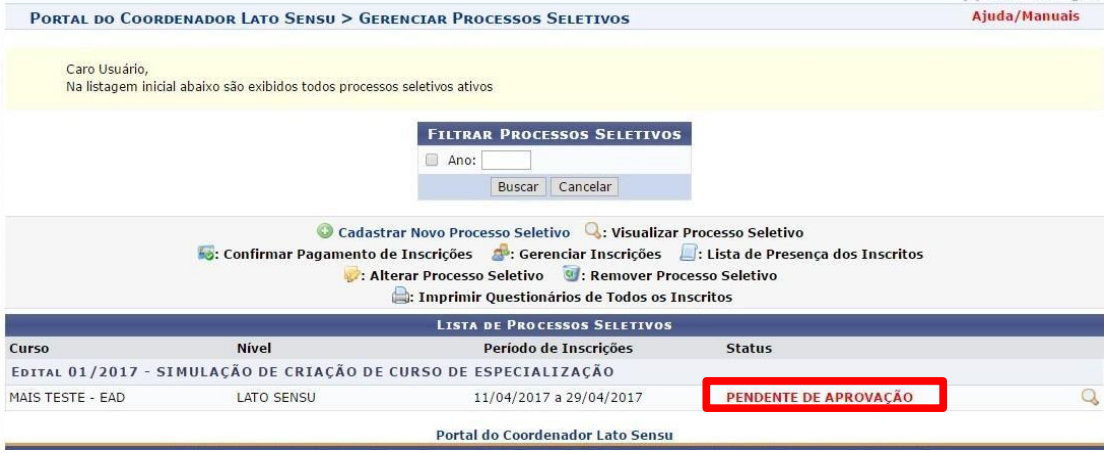

#### **Figura 30** - Processo seletivo pendente de aprovação

O coordenador do curso deverá gerenciar as inscrições acessando o menu **Cadastro***>>Processos Seletivos>>Gerenciar Processos Seletivos>>Gerenciar Inscrições* (ícone destacado em vermelho na figura 31).

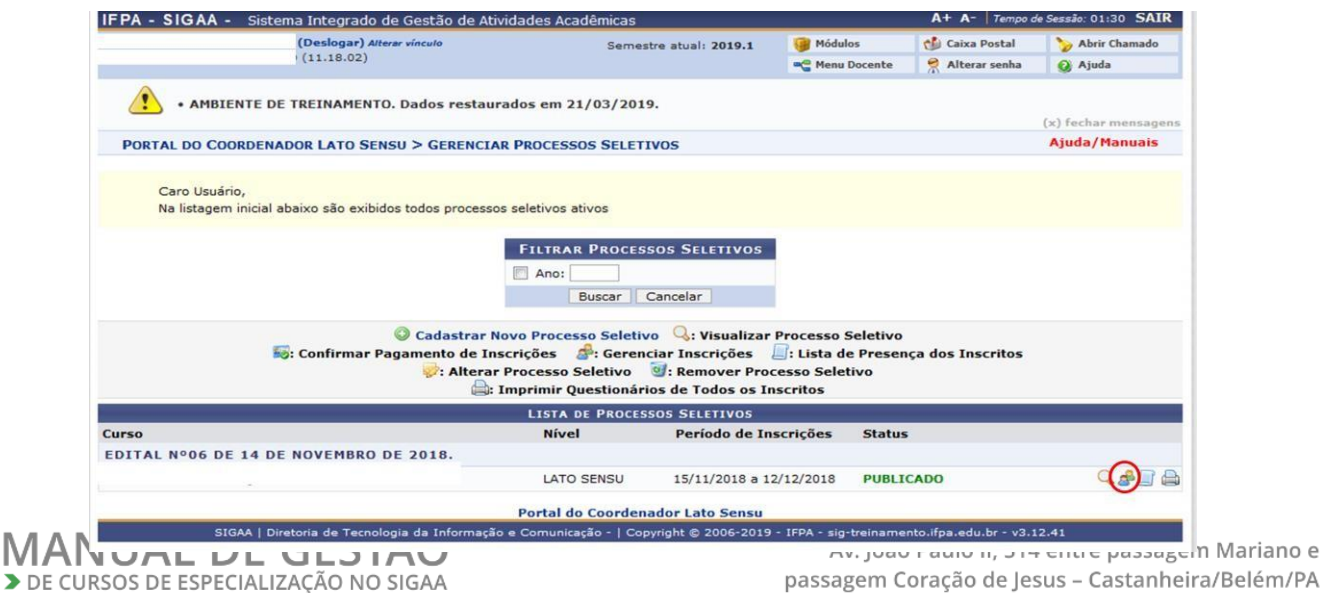

**Figura 31** – Gerenciamento das inscrições pela coordenação do curso

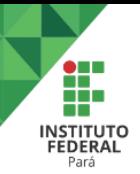

Na tela seguinte, aparecerá a lista com todos os os candidatos inscritos (Figura 32). O coordenador deverá gerenciar o status do candidato (seta destacada em vermelho na figura 33). Após alteração de status para "Candidato Aprovado", deverá ser realizado o cadastro do discente (ícone destacado em azul na figura 33).

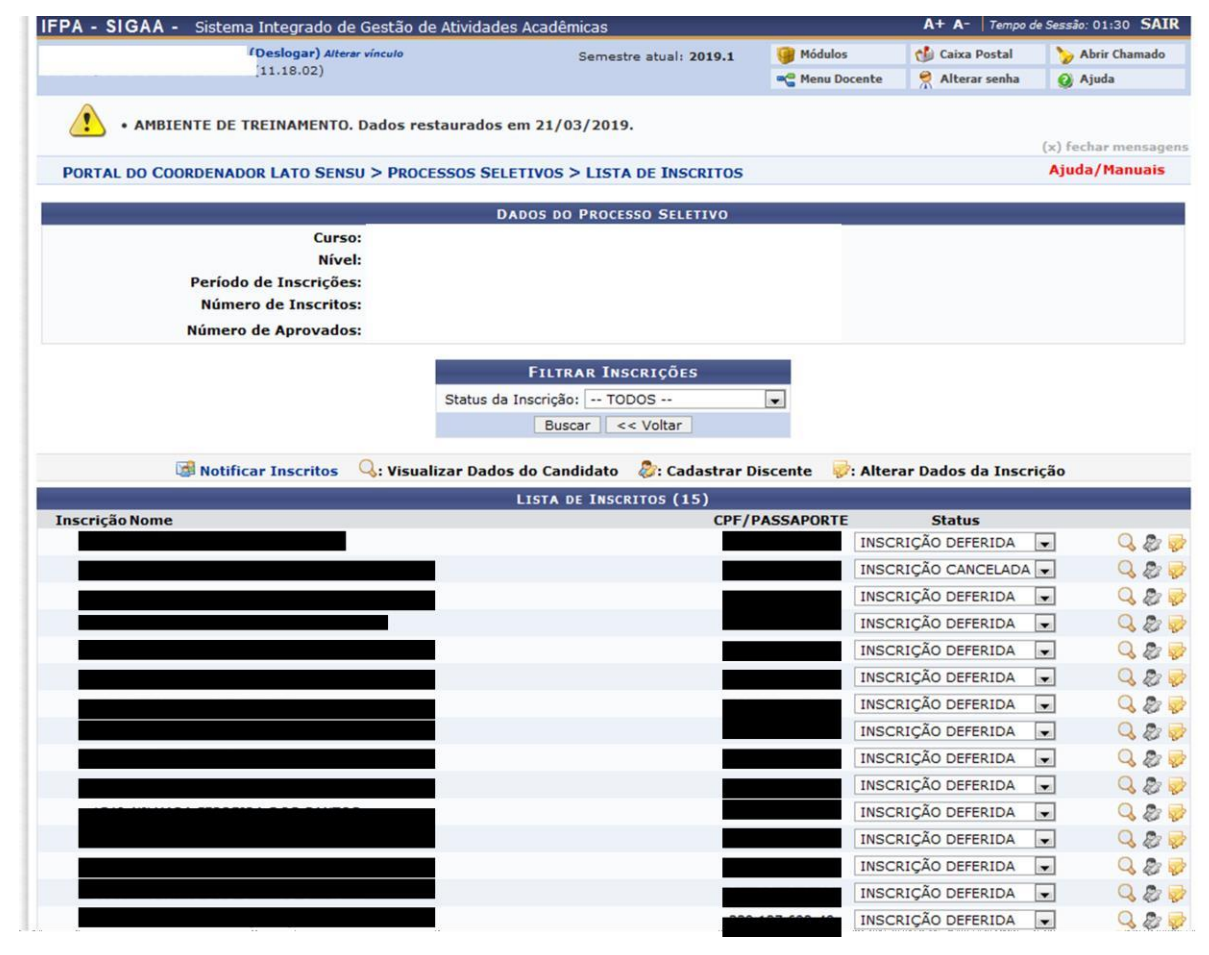

**Figura 32** – Gerenciamento das inscrições pela coordenação do curso

**Figura 33** – Gerenciamento das inscrições pela coordenação do curso

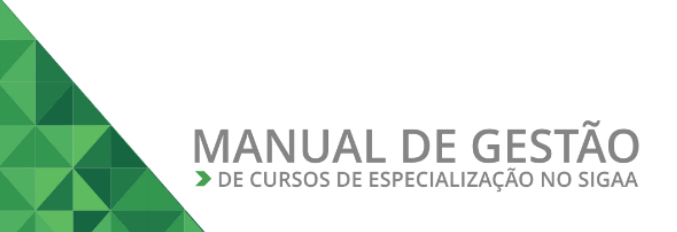

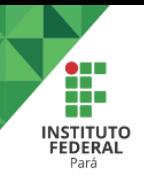

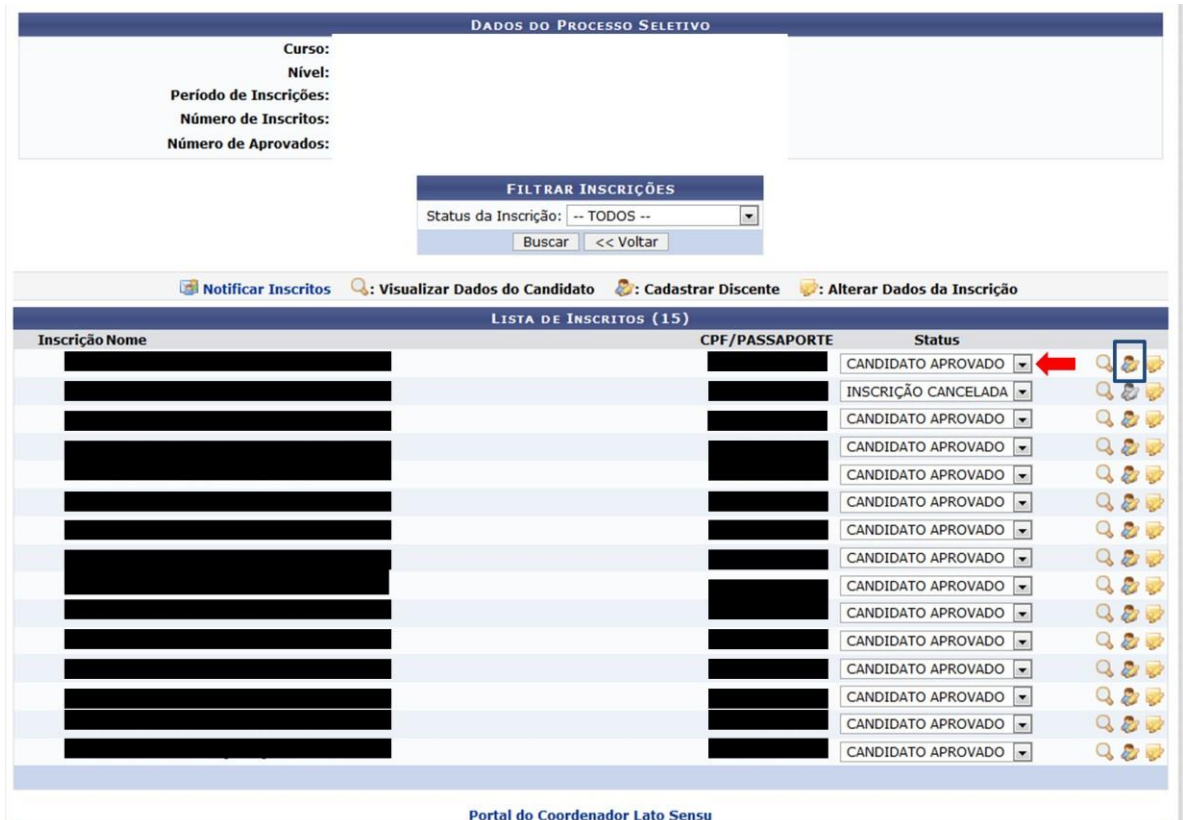

### <span id="page-22-0"></span>**V – INSCRIÇÃO DO CANDIDATO NO PROCESSO SELETIVO**

Para se inscrever em um processo seletivo de especialização, o candidato deverá acessar o endereço:

### [https://sigaa.ifpa.edu.br/sigaa/public/processo\\_seletivo/lista.jsf?aba=p-processo&nivel=L](https://sigaa.ifpa.edu.br/sigaa/public/processo_seletivo/lista.jsf?aba=p-processo&nivel=L)

Na tela seguinte (Figura 29), escolha a especialização desejada. As especializações com processo seletivo aberto terão o período de inscrição na cor verde. Para selecionar uma especialização basta clicar na seta correspondente (ícone destacadoem verde).

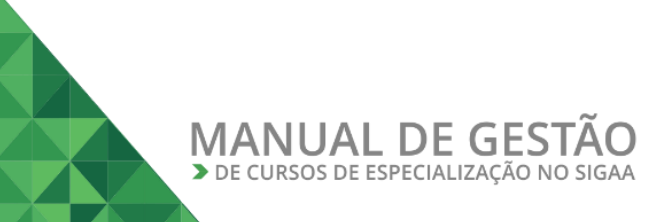

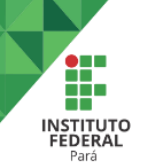

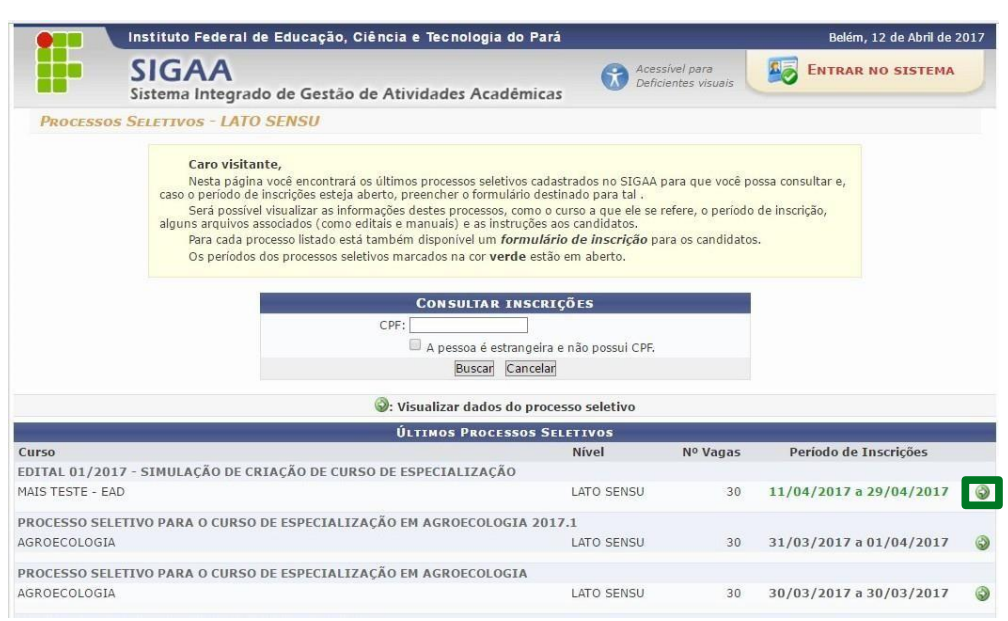

**Figura 29** – Cursos de especialização com período de inscrição aberto

A seguir (Figura 30), o usuário poderá visualizar o edital do processo e o manual do candidato. Para realizar a inscrição no processo seletivo, o usuário deve clicar noícone de inscrição (área destacada em verde).

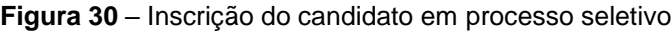

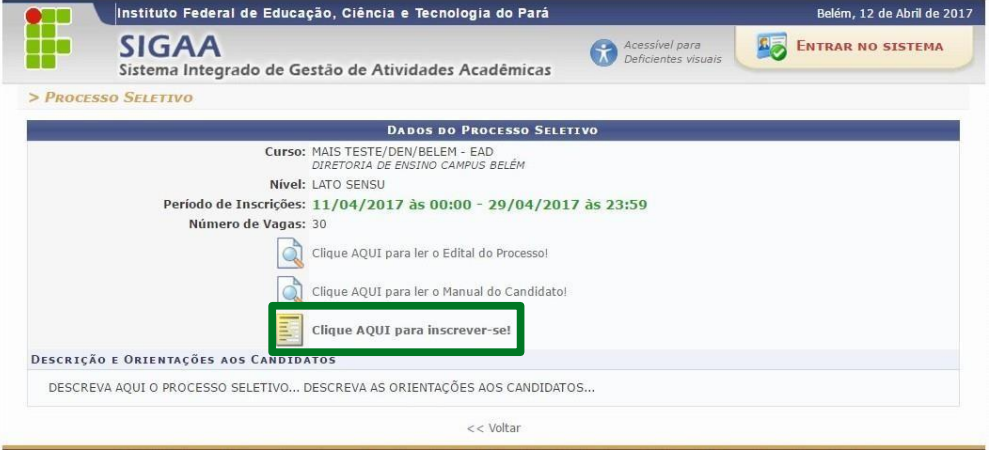

Na tela seguinte (Figura 31), o candidato deve preencher as informações requeridas e depois clicar em **"Confirmar Inscrição"** (área destacada em vermelho).

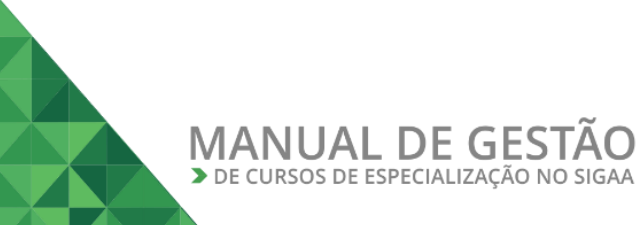

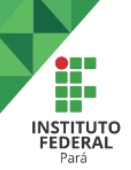

Ī

### **Figura 31** – Formulário de inscrição

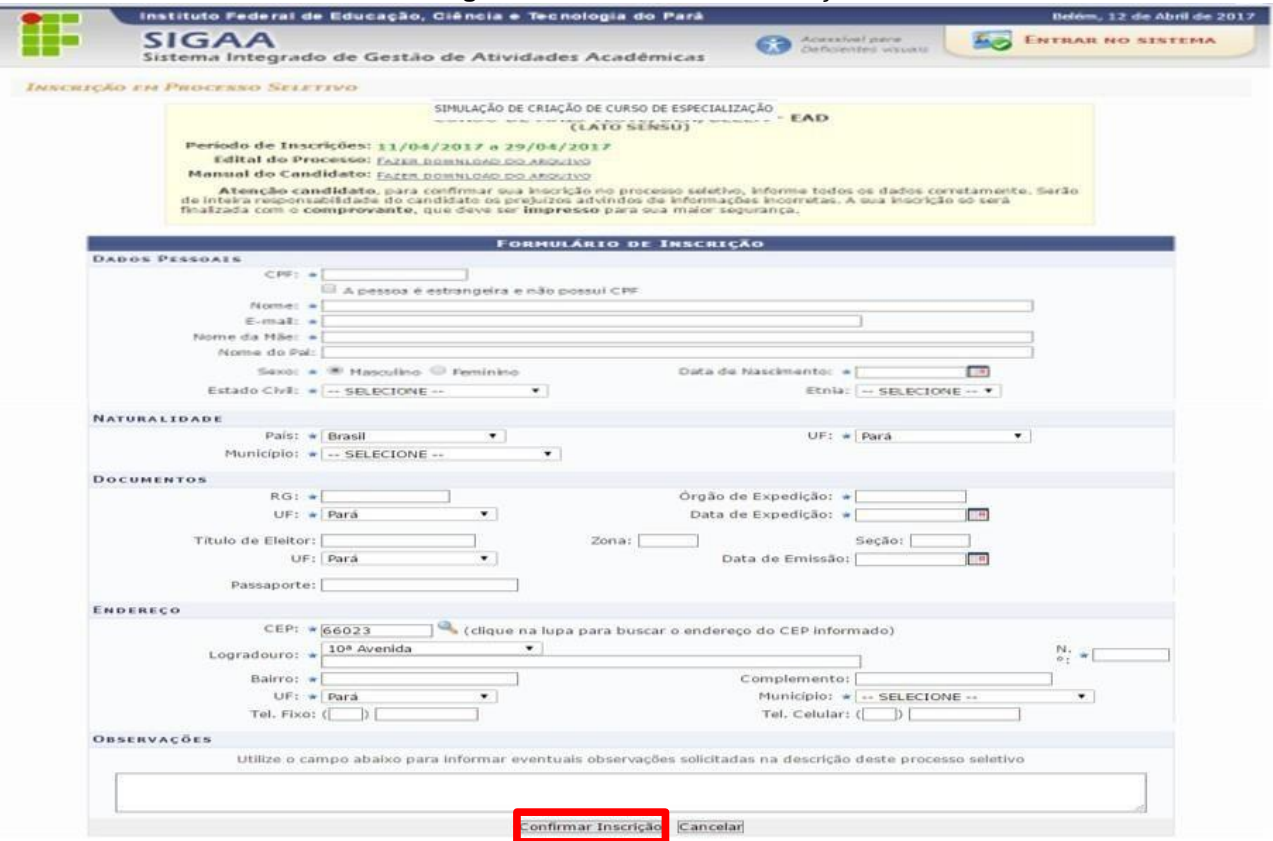

Após confirmar a inscrição, será exibido um comprovante (Figura 32), que o usuário poderá imprimir. Para imprimir, o usuário deve clicar em **"Imprimir oComprovante de Inscrição"** (área destacada em vermelho) e na tela seguinte (Figura33) clicar em **"Imprimir"** (área destacada em verde).

### **Figura 32** - Comprovante de inscrição

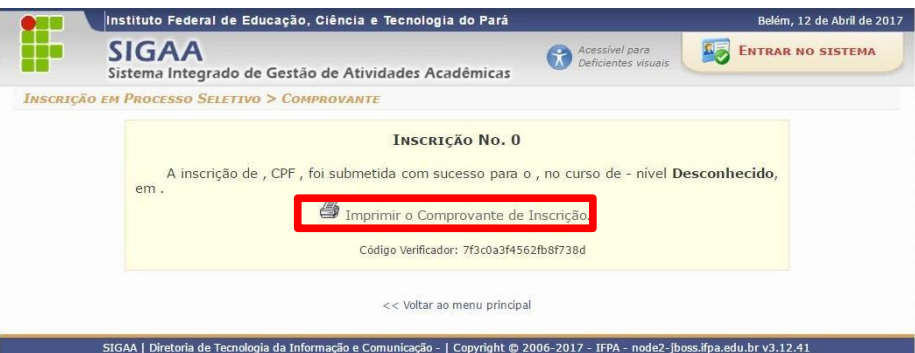

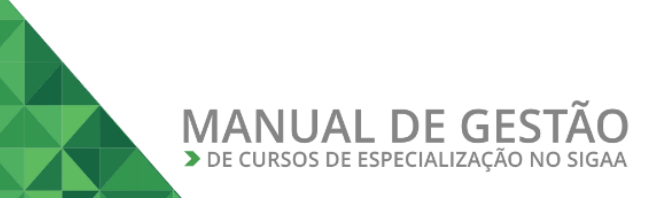

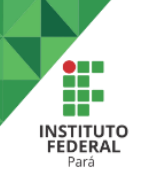

### **Figura 33** - Comprovante de inscrição

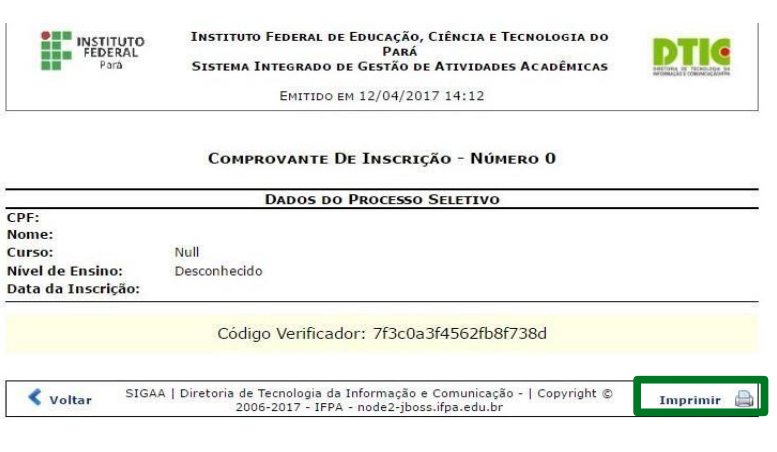

### <span id="page-25-0"></span>**VI – CADASTRANDO DISCIPLINAS**

Para criar as disciplinas, o usuário deve acessar o Portal da Coordenação Lato Sensu (Figura 34) e acessar o menu **Turmas***>>Cadastrar Turmas*.

**Figura 34** – Cadastrando uma disciplina

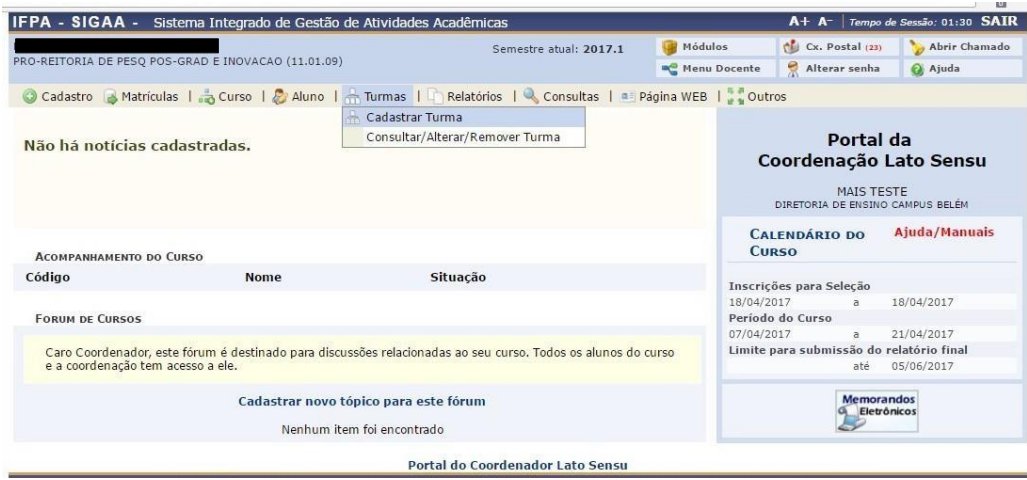

Na tela seguinte (Figura 35), faça a busca do componente curricular da turma clicando em "Buscar" (área destacada em vermelho).

**Figura 35** – Cadastrando uma disciplina

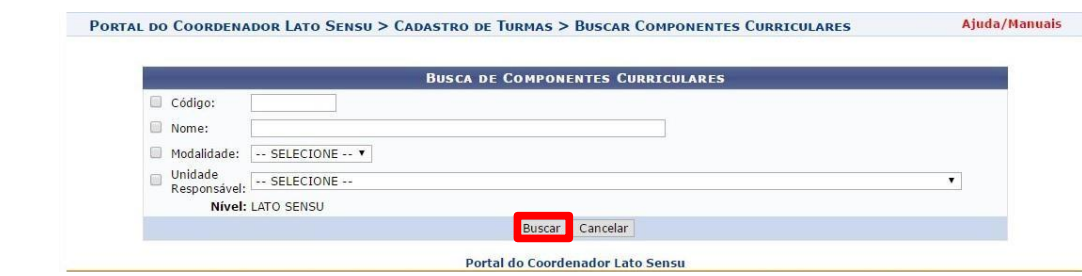

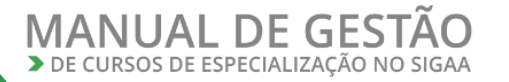

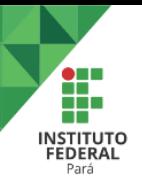

Ao encontrar o componente curricular desejado, selecione-o clicando no ícone mais à direita da tela (área destacada em verde na Figura 36).

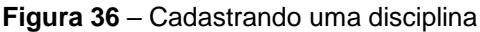

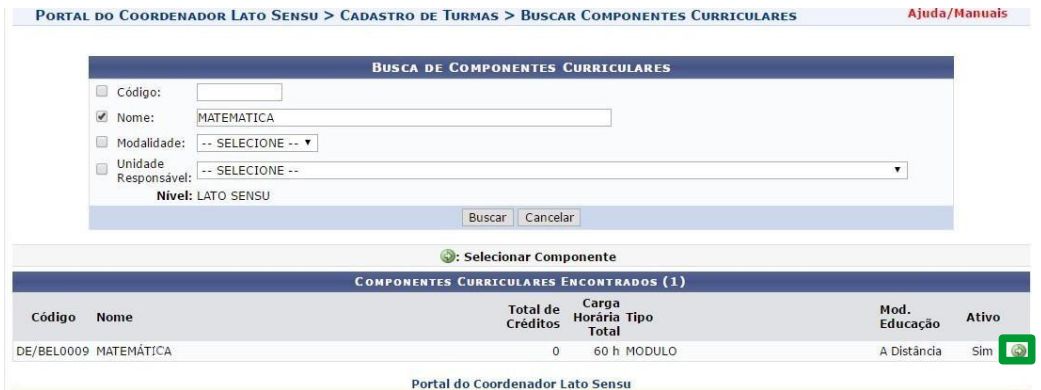

Na tela seguinte (Figura 37), preencha as informações requeridas e depois clique em **"Próximo Passo"**(área destacada em verde).

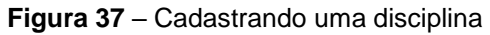

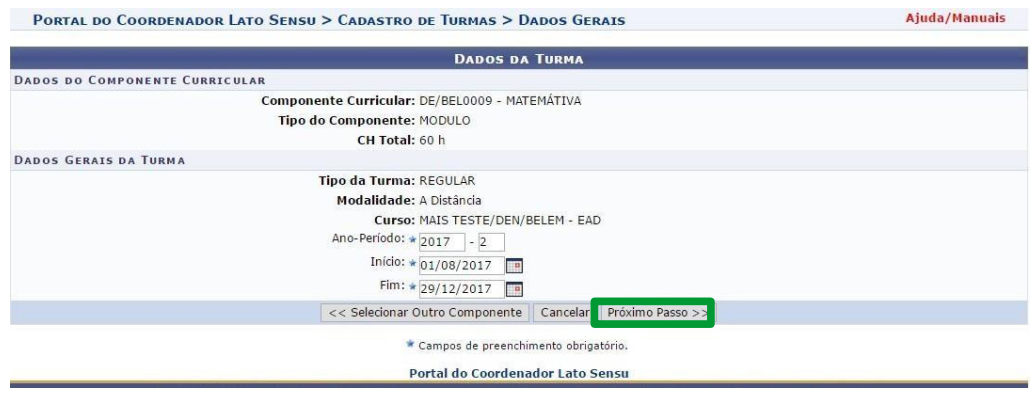

O próximo passo é definir os horários da turma (Figura 38). Nesta tela deve ser definido o período de aulas e os horários em que elas ocorrerão. Após selecionar o horário, clique em **"Adicionar Horário"** (área destacada em vermelho). A lista de Períodos Adicionados (área destacada em azul) será atualizada automaticamente e deve exibir o horário cadastrado. Caso esteja tudo certo, clique em **"Próximo Passo"**(área destacada em verde).

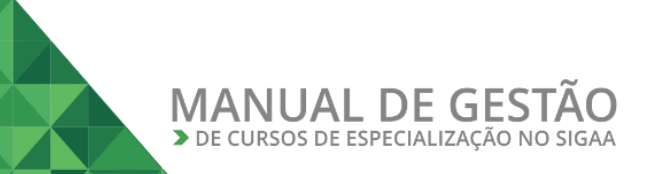

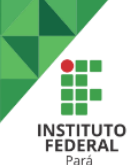

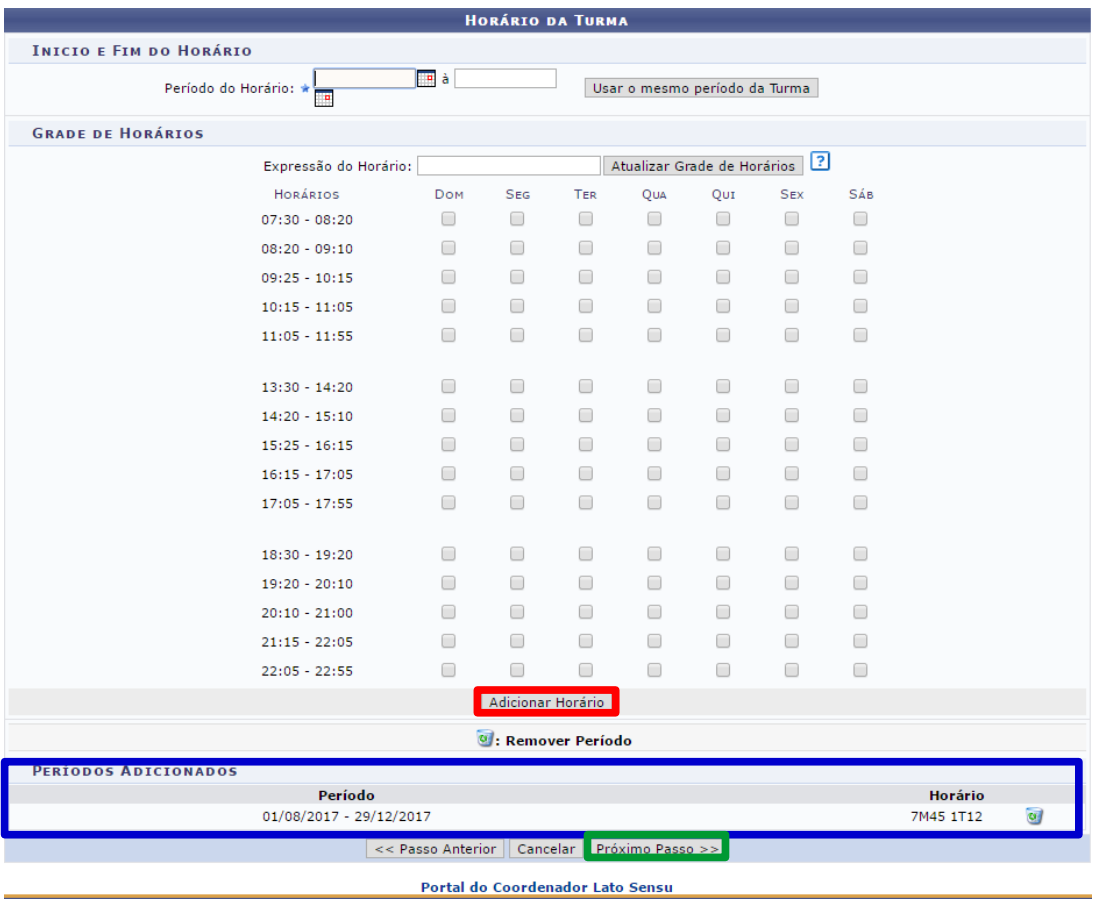

### **Figura 38** – Cadastro dos horários da disciplina

Na tela seguinte (Figura 39), adicione o(s) docente(s) da disciplina bem como a(s)carga(s) horária(s). Após inserir as informações, clique em **"Próximo Passo"** (área destacada em verde).

Na tela seguinte (Figura 40) irá aparecer um resumo das informações cadastradas. Caso esteja tudo certo, clique em **"Cadastrar"** (área destacada em vermelho).

#### **Figura 39** – Cadastro de docente

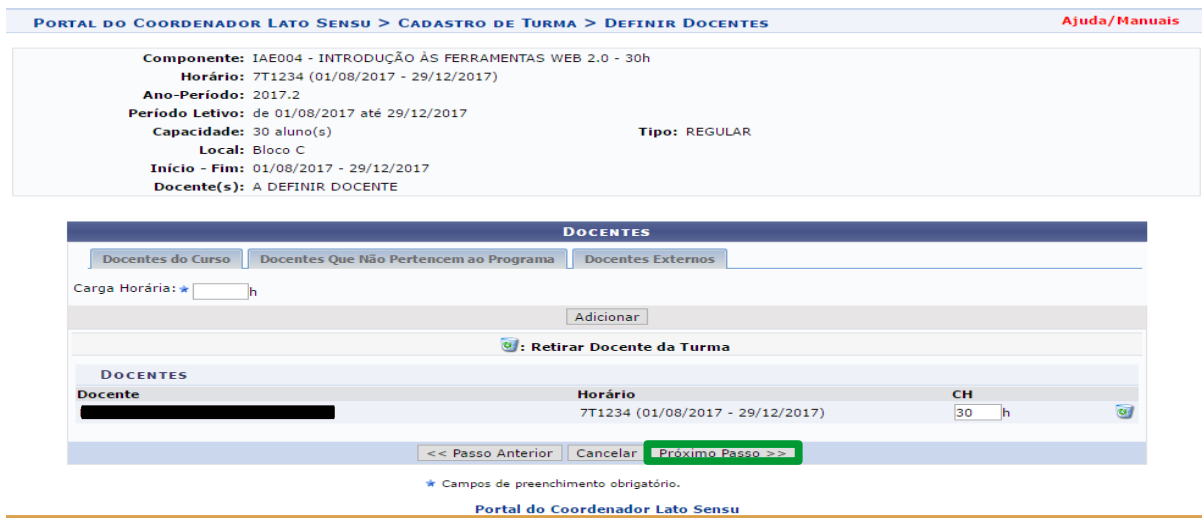

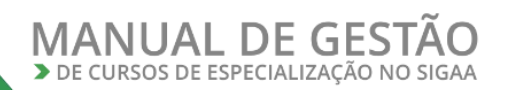

**INSTITUTO** 

Ē.

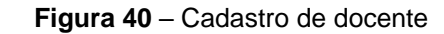

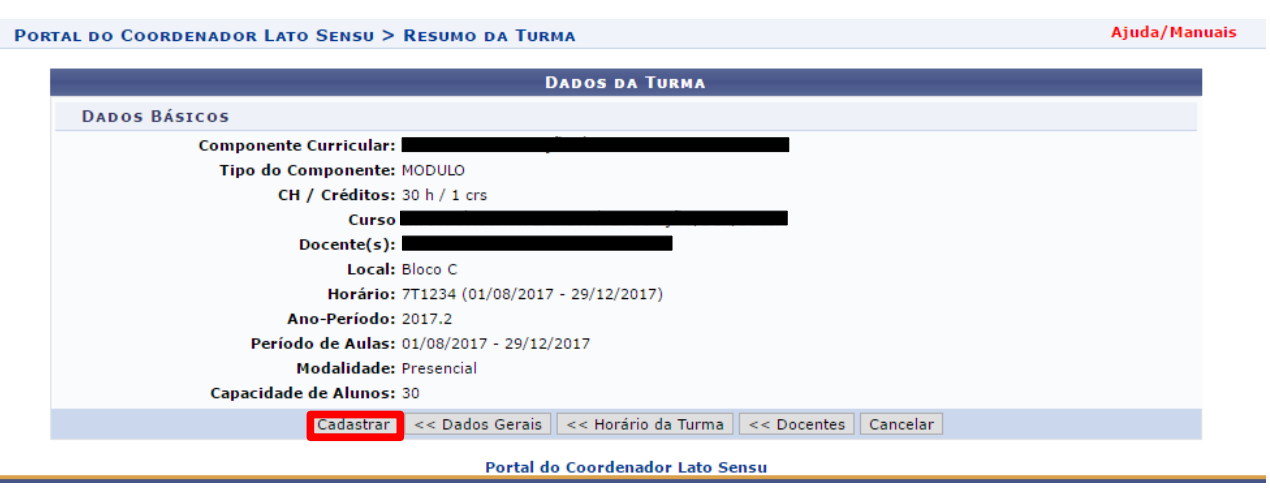

### <span id="page-28-0"></span>**VII – MATRICULANDO O ALUNO EM UMA DISCIPLINA**

Para matricular um aluno em uma disciplina, o usuário deve acessar o Portal da Coordenação *Lato Sensu* (Figura 41) e acessar o menu **Matrículas***>>Efetuar Matrícula em Turma*.

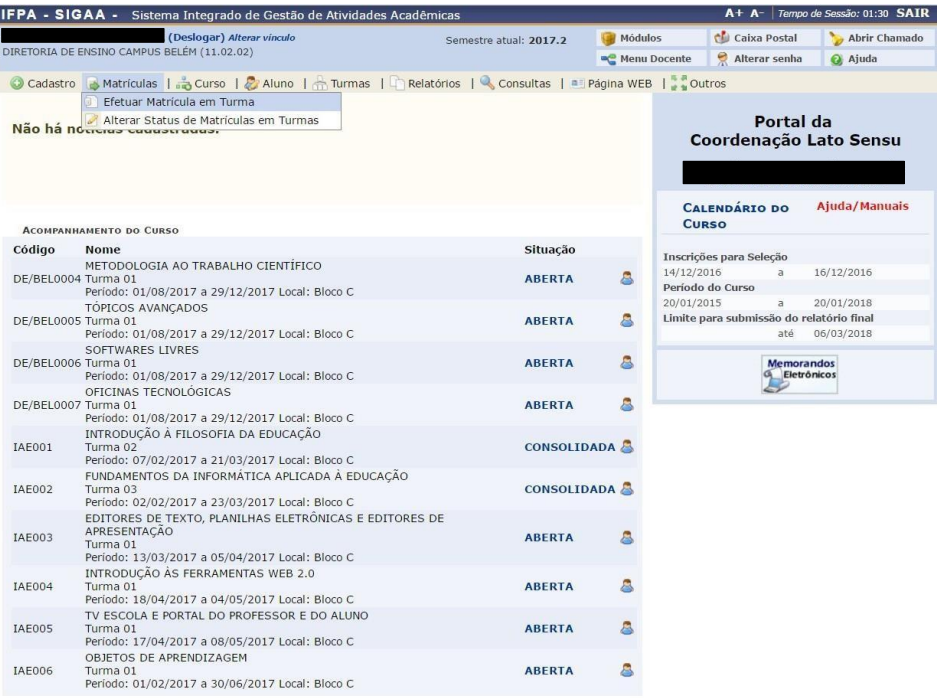

**Figura 41** – Matrícula do aluno em disciplina

Na tela seguinte (Figura 42), o usuário poderá matricular todos os alunos da turma em uma determinada disciplina clicando em **"Matricular uma Turma de Entrada emuma Turma"**.

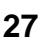

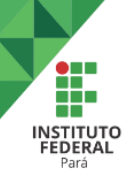

#### **Figura 42** – Matrícula do aluno em disciplina

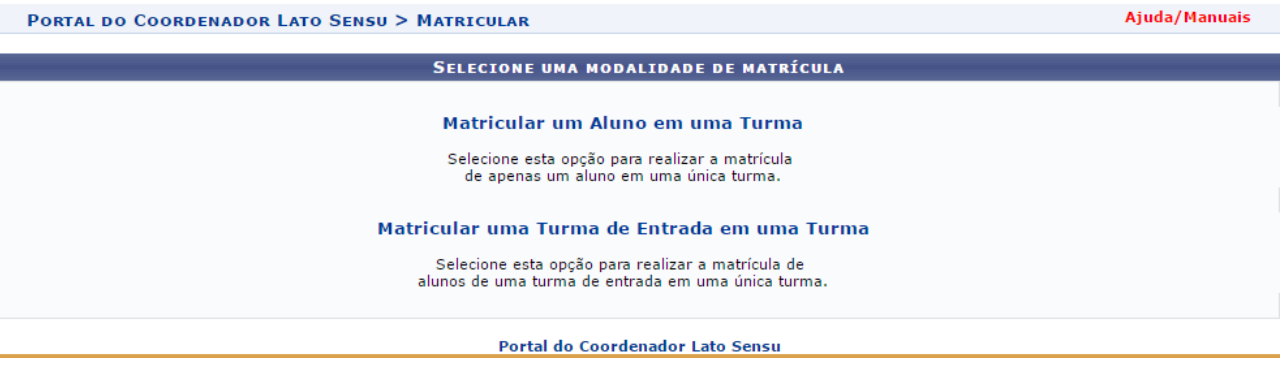

A seguir (Figura 43) o usuário deve selecionar os dados necessários e clicar em "Buscar". Aparecerá uma lista com todos os alunos do curso (Figura 44). Selecione **"Todos"** (área destacada em vermelho) e depois clique em **"Matrícula Discentes"** (área destacada em vermelho na figura 45). Na tela seguinte clique em confirmar (Figura 46).

**Figura 43** – Dados para matrícula

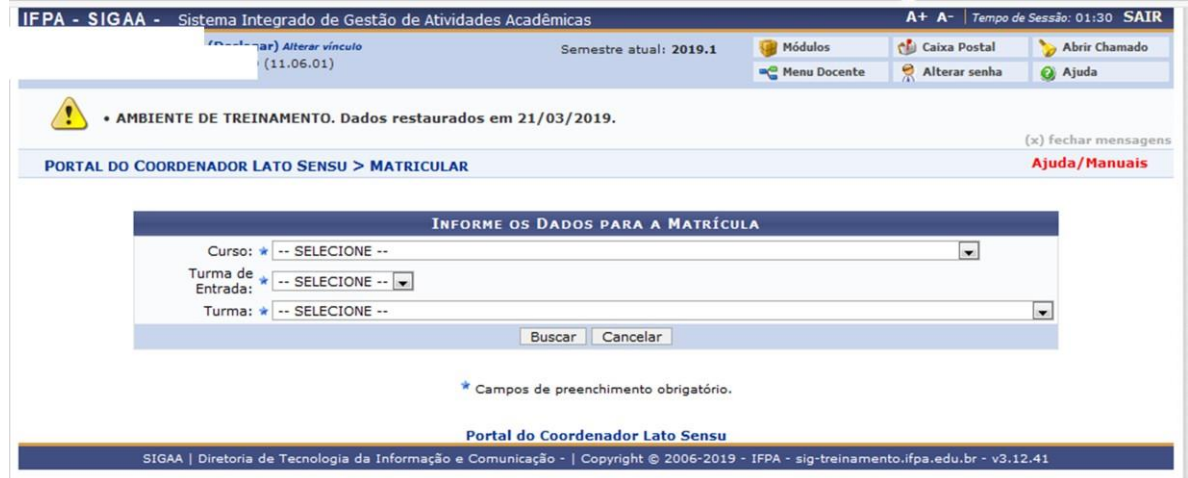

**Figura 44** – Matrícula de discentes da Turma de Entrada

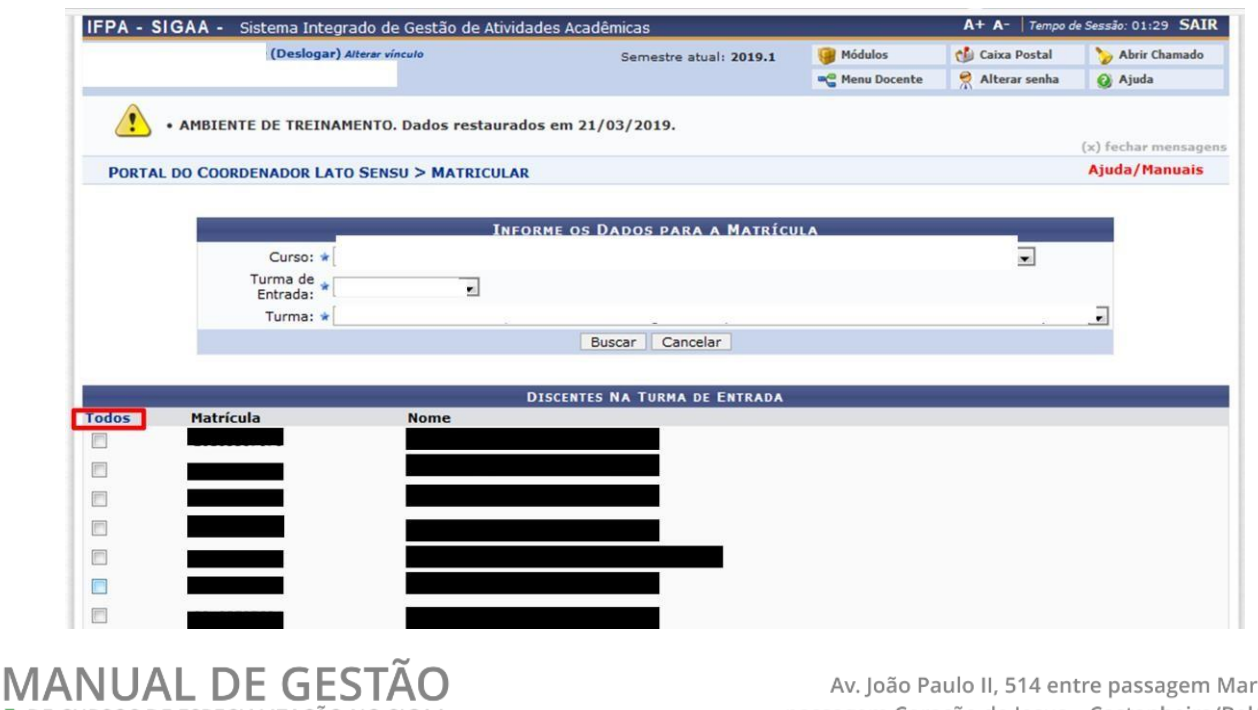

> DE CURSOS DE ESPECIALIZAÇÃO NO SIGAA

Av. João Paulo II, 514 entre passagem Mariano e passagem Coração de Jesus - Castanheira/Belém/PA

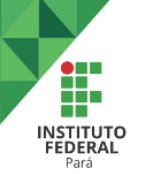

### $\overline{\mathbf{v}}$  $\overline{\mathbf{v}}$  $\overline{\mathbf{v}}$  $\overline{\mathbf{v}}$  $\triangledown$ | Matricula Discentes Ca Portal do Coordenador Lato Sensu

**Figura 45** – Matrícula de discentes da Turma de Entrada

**Figura 46** – Matrícula de discentes da Turma de Entrada

nicação - | Copyright © 2006-2019

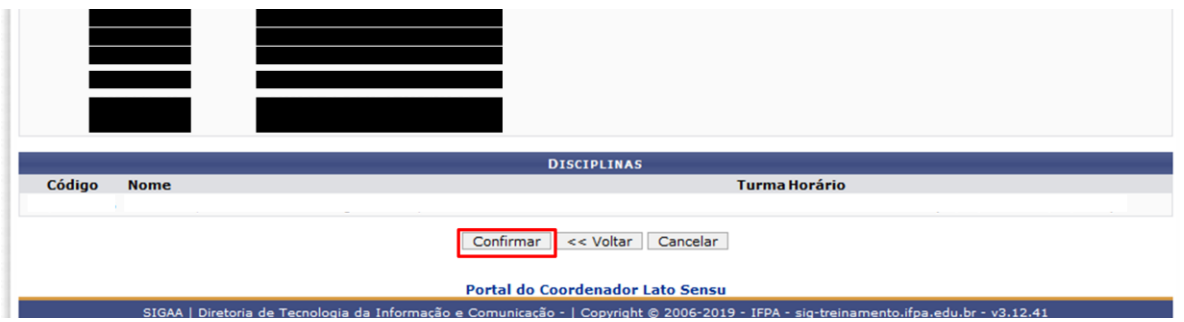

### <span id="page-30-0"></span>**VIII – MATRICULANDO O ALUNO NO TRABALHO FINAL DE CURSO**

Para matricular o discente no Trabalho Final de Curso, o usuário deverá acessar o Portal da Coordenação *Lato Sensu* e selecionar o menu **Matrículas***>>Registro de Atividades Acadêmicas Específicas* (Figura 47)**.**

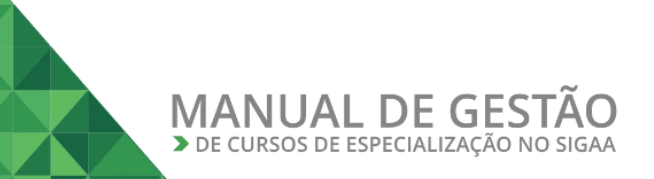

SIGAA | Diretoria de Te

ologia da Info

e Cr

 $v3.12.4$ 

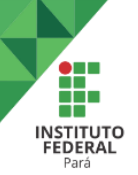

### **Figura 47** – Registro de Atividades Acadêmicas Específicas

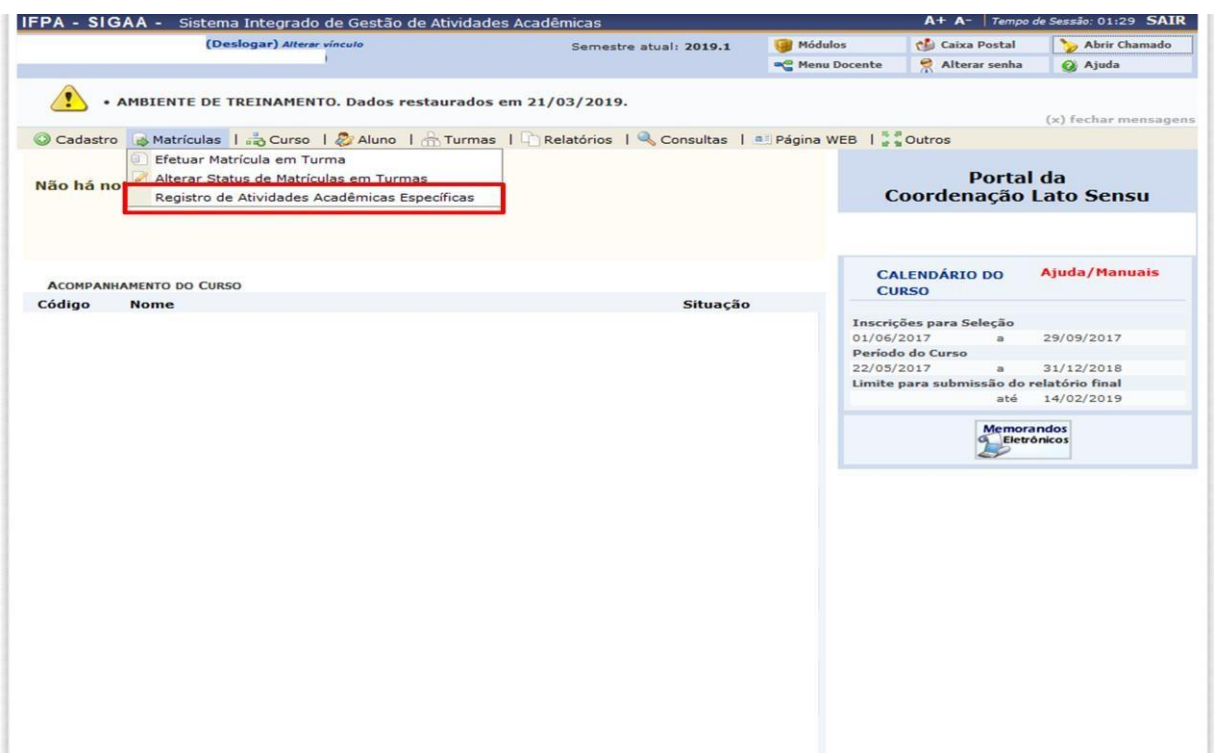

Na tela seguinte (Figura 48), digite o nome do discente e clique em buscar. Em seguida selecione o aluno (área destacada em verde).

### **Figura 48** - Registro de Atividades Acadêmicas Específicas

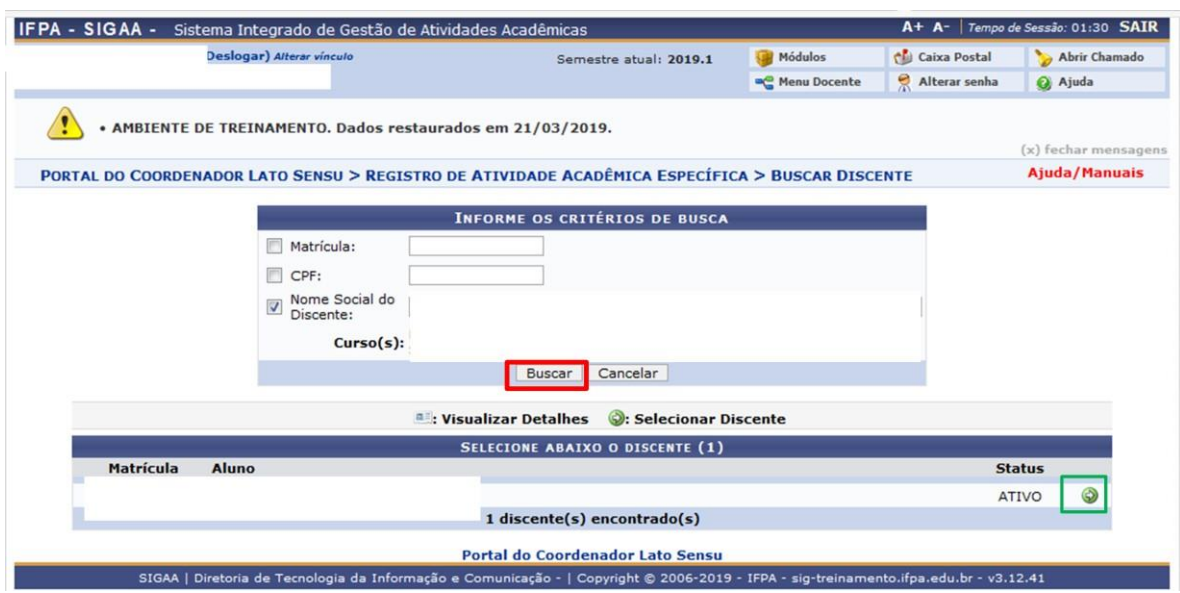

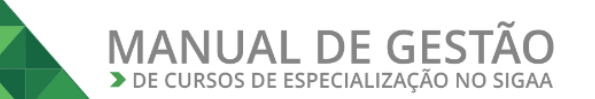

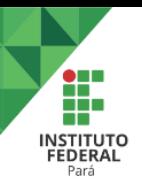

Em "Tipo de Atividade" selecione "Trabalho de Conclusão de Curso" e clique em Buscar Atividades (Figura 49). Aparecerá uma lista, selecione o item pertinente ao curso por meio do ícone destacado em verde na figura 49.

**Figura 49** - Registro de Atividades Acadêmicas Específicas

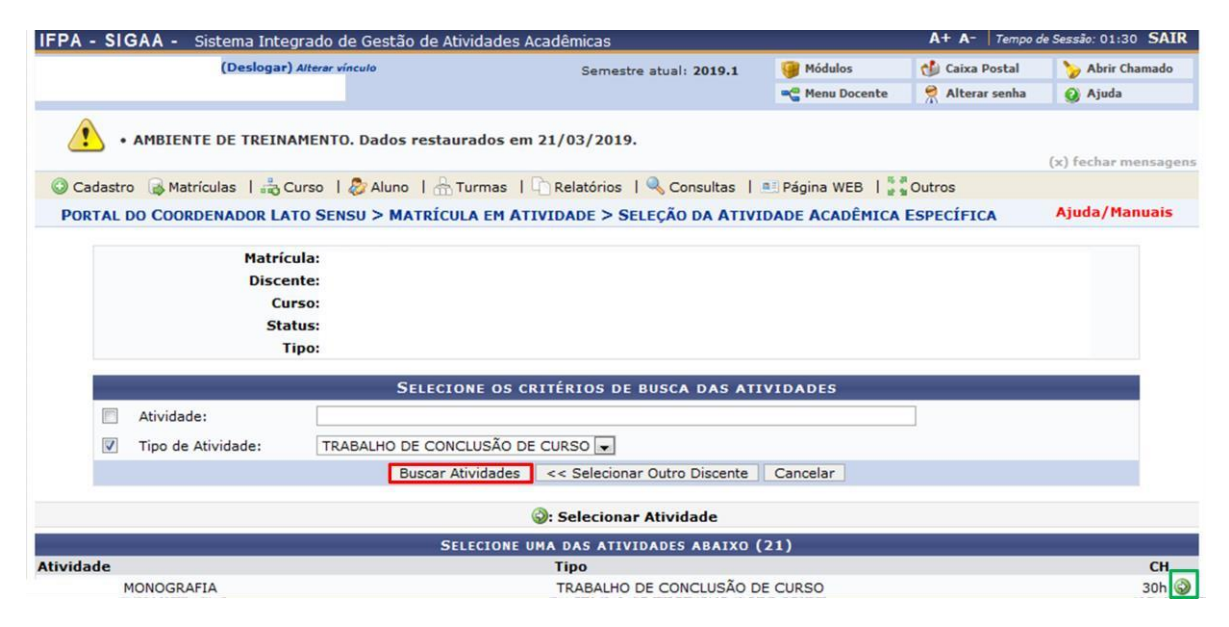

Passo". Na tela seguinte (Figura 50), insira os dados necessários e selecione "Próximo

Obs: No Campo Data de Início, insira a data de início da orientação do trabalho.

**Figura 50** - Registro de Atividades Acadêmicas Específicas

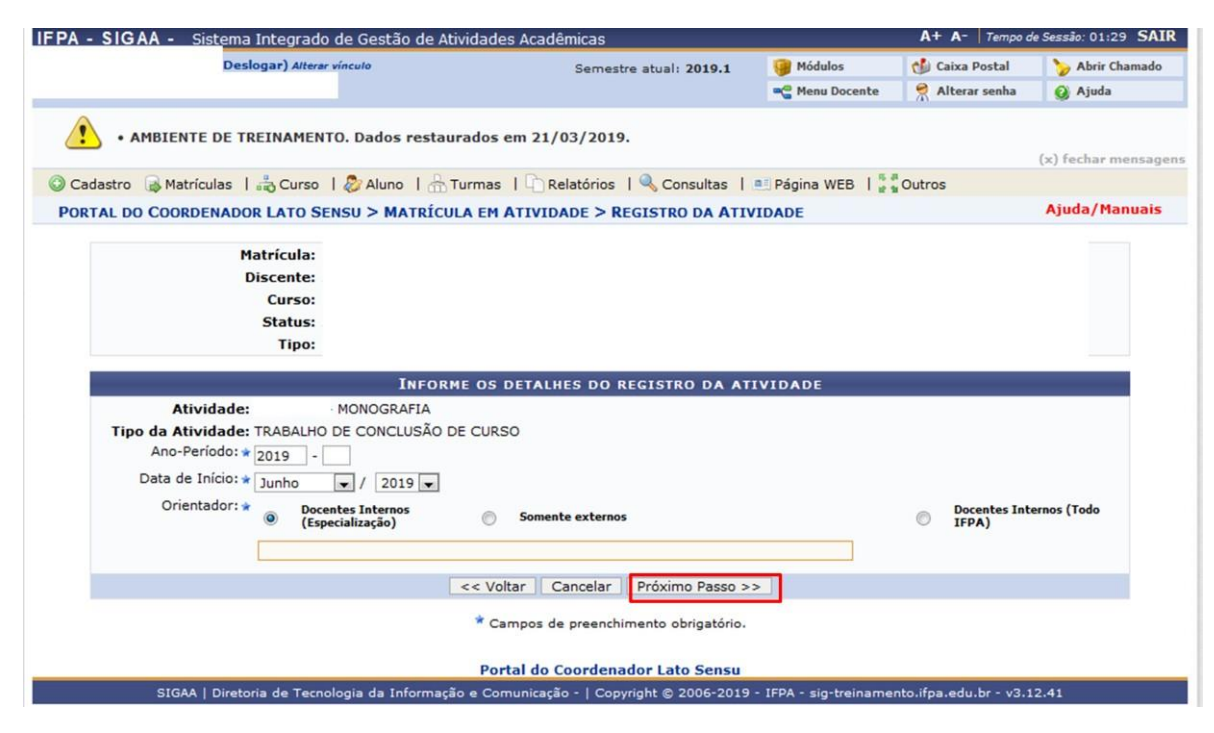

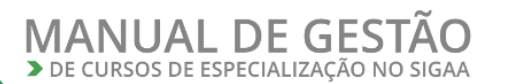

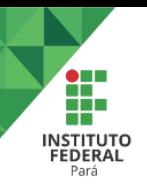

### Digite sua senha e selecione confirmar (Figura 51).

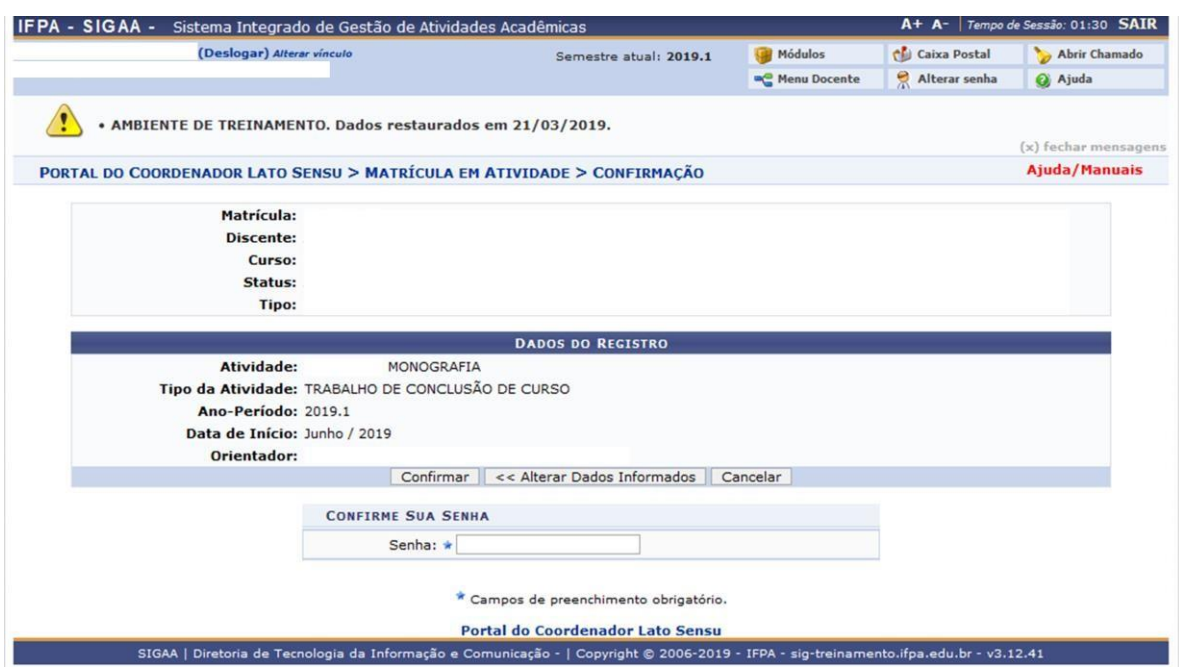

**Figura 51** - Registro de Atividades Acadêmicas Específicas

O orientador poderá obter declaração de orientação acessando o **Portal do Docente >> Ensino >> Declaração de Orientações de TCC.**

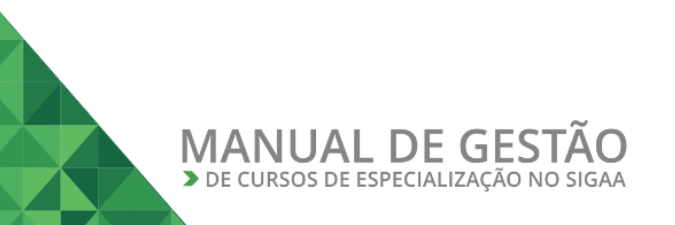

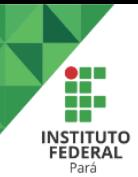

### <span id="page-34-0"></span>**IX – CONSOLIDANDO O TRABALHO FINAL DE CURSO**

Para consolidar o Trabalho Final de Curso do discente, o usuário deverá acessar o Portal da Coordenação *Lato Sensu* e selecionar o menu **Aluno***>>Alterar Trabalho Final de Curso>>Insira o nome do discente>>Buscar***.**

Em seguida, insira os dados necessários e selecione "Próximo Passo" (Figura 52).

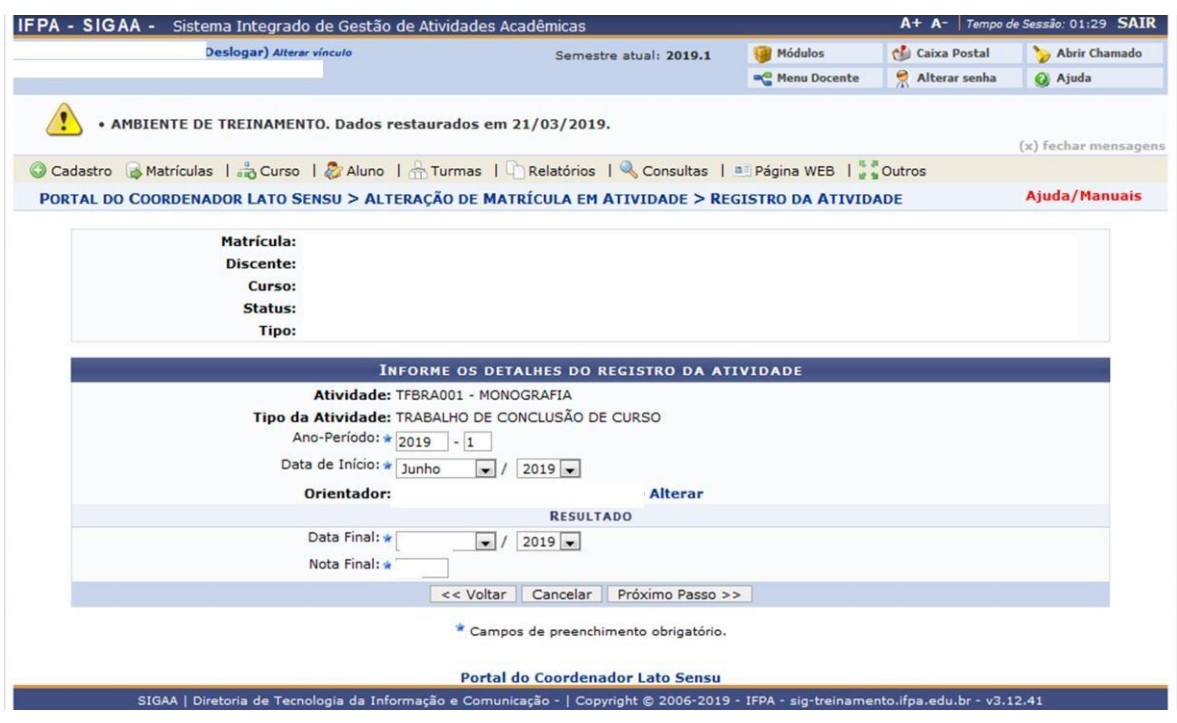

**Figura 52** – Consolidando o trabalho final de curso

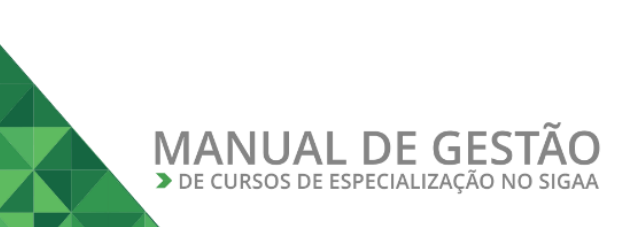

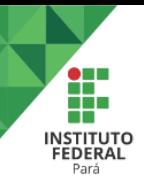

Insira os dados referentes ao trabalho final conforme Figura 53 e selecione "Alterar".

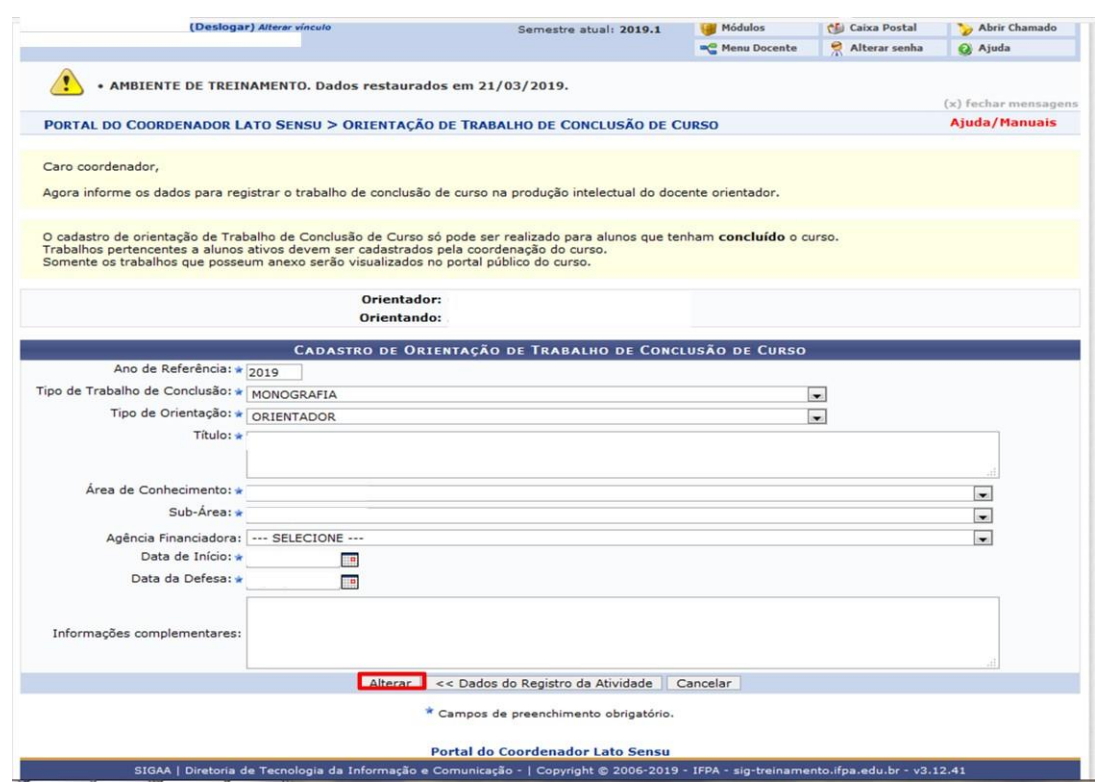

**Figura 53** – Consolidando o trabalho final de curso

### <span id="page-35-0"></span>**X – CADASTRANDO UMA SEGUNDA TURMA DO CURSO**

Para cadastrar uma segunda turma para um curso de especialização, o coordenador deverá acessar o Portal do docente e selecionar o Menu *Ensino>> Projetos >> Proposta de Curso Lato Sensu >> Minhas Propostas* (Figura 54).

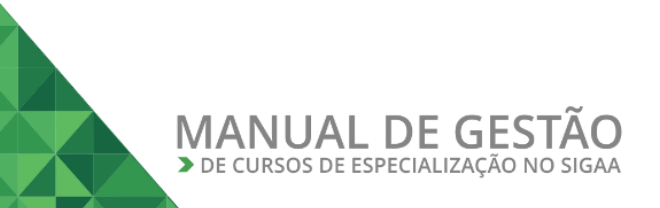

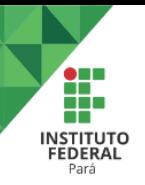

#### essão: 01:29 **SAIR** | Sistema Integrado de Gestão de Atividades Acadêmicas  $A+ A Te$ IFPA - SIGAA -Abrir Chamado (Deslogar) Alterar v Módulos Caixa Postal Semestre atual: 2019.1 Alterar senha Menu Docente Ajuda AMBIENTE DE TREINAMENTO. Dados restaurados em 21/03/2019.  $(x)$  fechar mensagens FIFT/RAD C Ensino o Pesquisa V Extensão de Ações Integradas Convênios E Biblioteca F Produção Intelectual 33 Ambientes Virtuais @ Outros Orientação Acadêmica - Graduação **Minhas Mensagens** Não há no<br>
Se Estágios Orientações Pós-Graduação **Trocar Foto** Editar Dados do Site Pessoal do PAP Reposição de Avaliação **Ver Agenda das Turmas** Turmas **MINHAS TUE** Projetos Projeto de Monitoria / Apoio da Qualidade do Ensino  $\,$ Component /sig-<br>ublic<br>466 Avaliação Institucional Proposta de Curso Lato Sensu Submeter Nova Proposta  $/dc$ Minhas Propostas Consultas Solicitar Compra de Livros para a Biblioteca Acesso Externo<br>Periódicos<br>CAPES Memorandos V DFórum Atividades de Campo Fórum de Cursos Fórum Docente Declaração de Disciplinas Ministradas Declaração de Orientações de TCC Declaração de Projetos de Ensino Declaração de Supervisão de Estágio Declaração de Tutoria EAD Planos de Docência Assistida

### **Figura 54** – cadastro de segunda turma

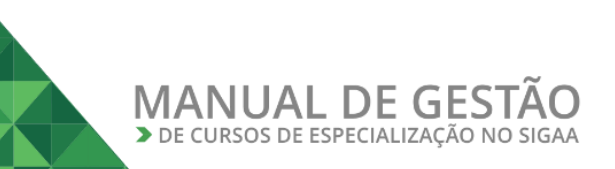

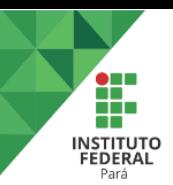

Na tela seguinte (Figura 55), selecione o ícone "Aproveitar Dados da Proposta" (ícone destacado em vermelho).

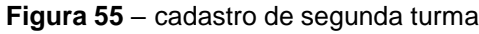

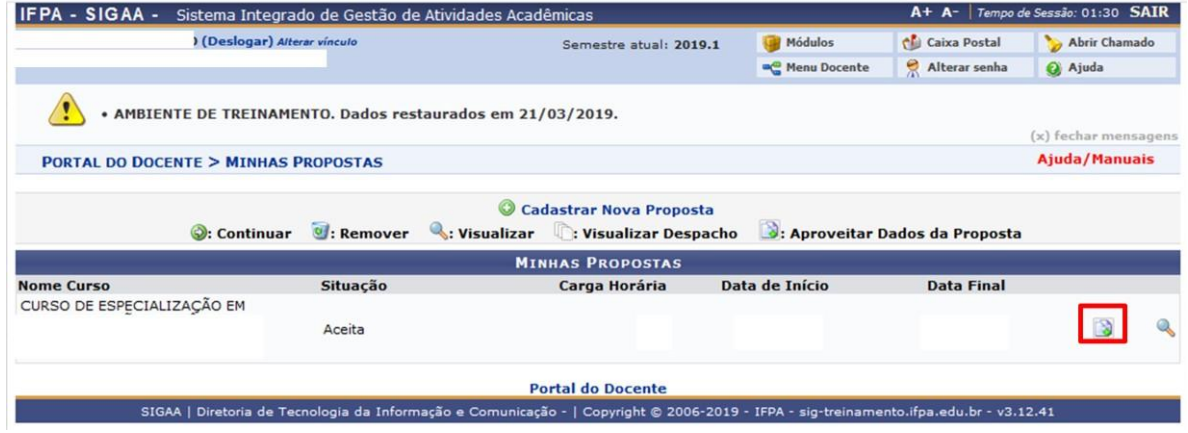

Preencha as informações necessárias e submeta a proposta para homologação da PROPPG. Após homologação, será liberado o acesso do coordenador para gestão da nova turma.

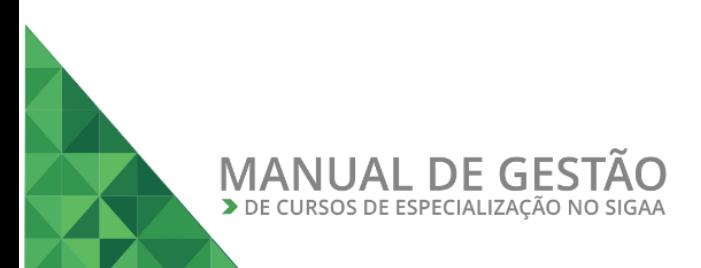